# **Embosser Manual Basic-D/S**

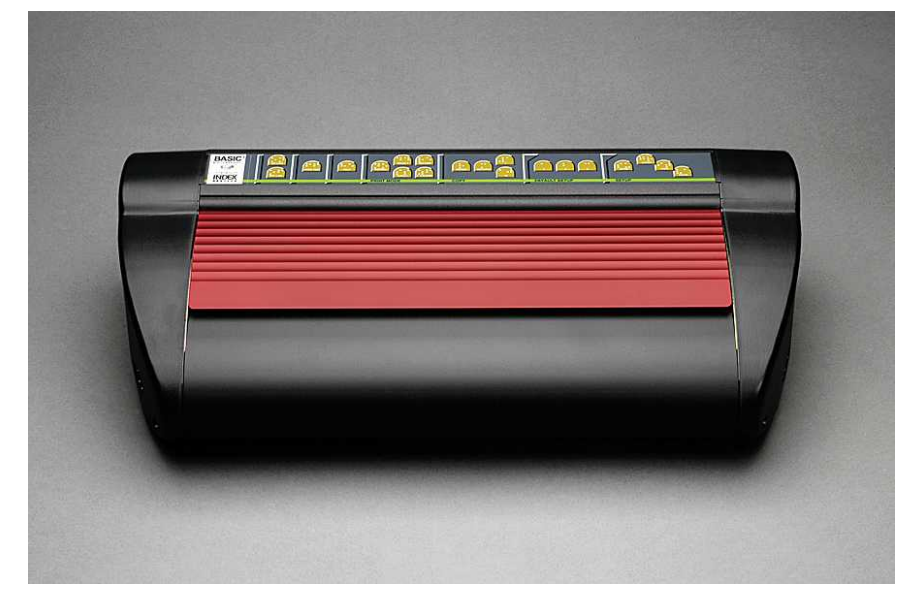

Manual\_Basic\_1235\_R1202A\_eng (20080124)

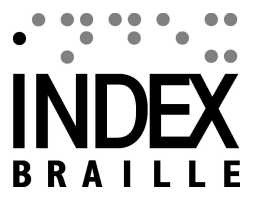

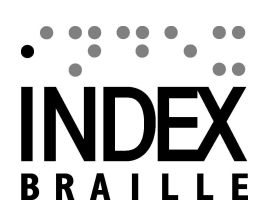

 $\mathbf{I}$ 

# **Table of Contents**

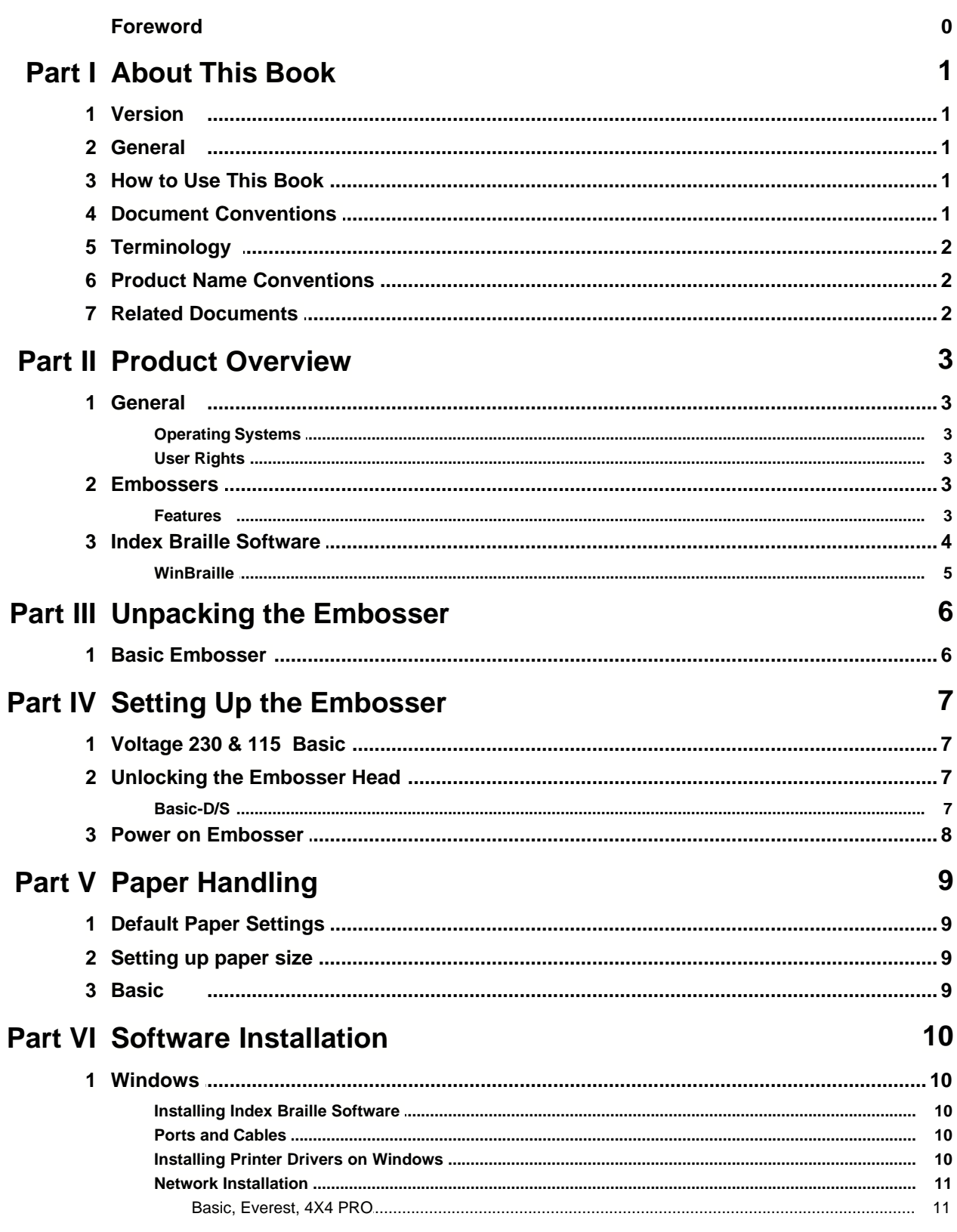

 $\mathbf{I}$ 

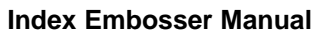

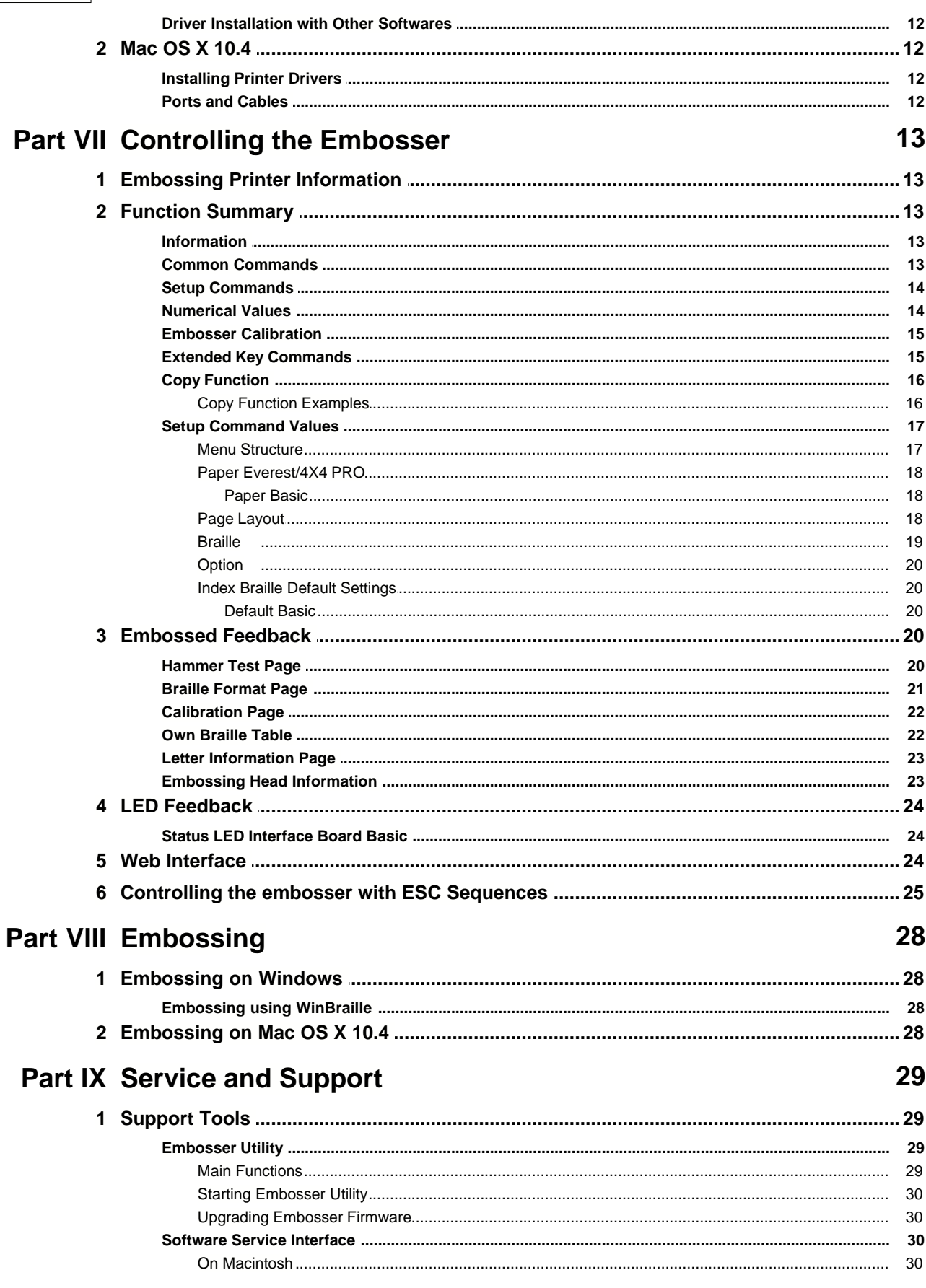

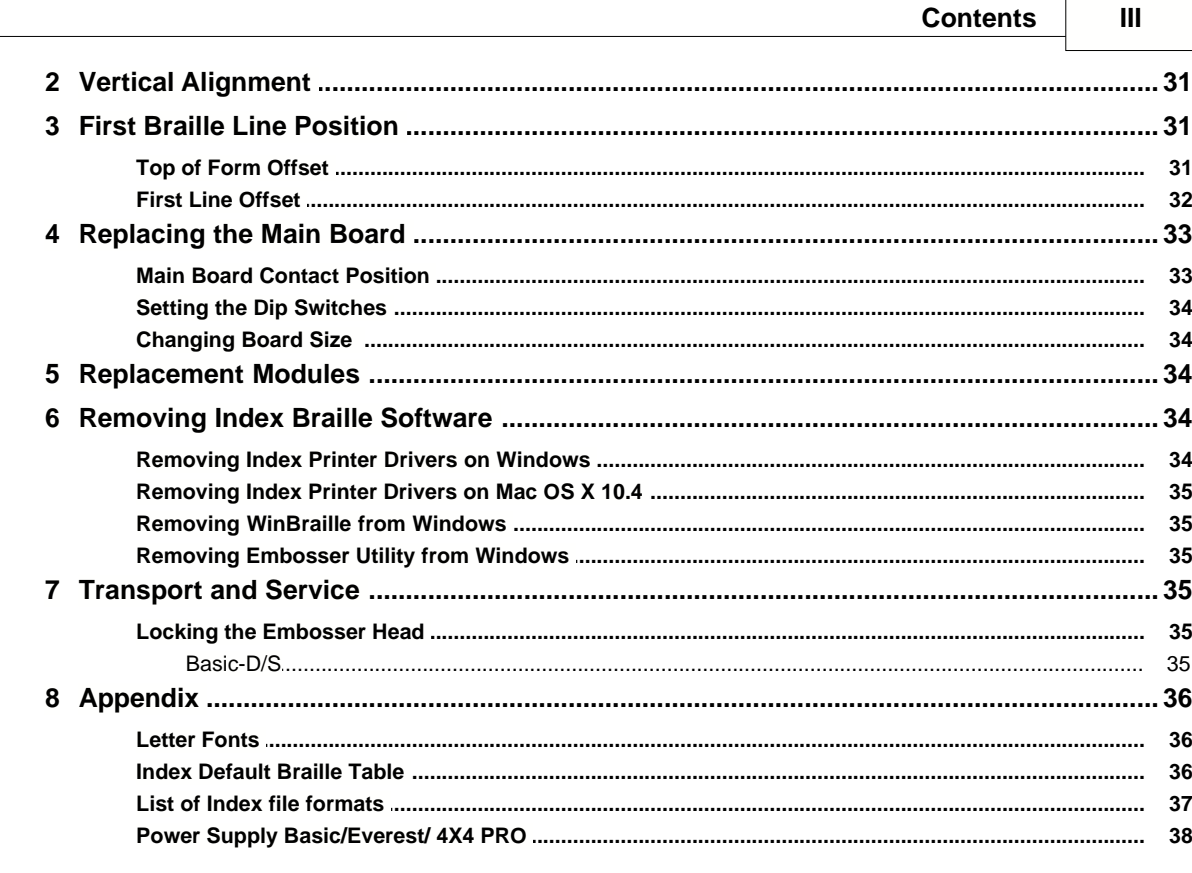

## **Index**

 $\mathbf 0$ 

## **1 About This Book**

## **1.1 Version**

Version: 20080124

## **1.2 General**

This book describes the Index Braille Embosser products. The information is intended for service personnel, system administrators and users.

## **1.3 How to Use This Book**

[Product Overview](#page-7-0): overview of the Index Braille products

[Unpacking the Embosser](#page-10-0) and Setting up the Embosser: how to unpack, install and set up the embosser. [Software Installation and Set-up](#page-14-0): installing drivers and other related software and connecting the embosser to your computer.

[Controlling the Embosser](#page-17-0) : control and set-up of the embosser.

[Service and Support:](#page-33-0) maintaining and servicing.

## **1.4 Document Conventions**

To facilitate reading this document, a consistent format is used to describe each function. This format is defined below.

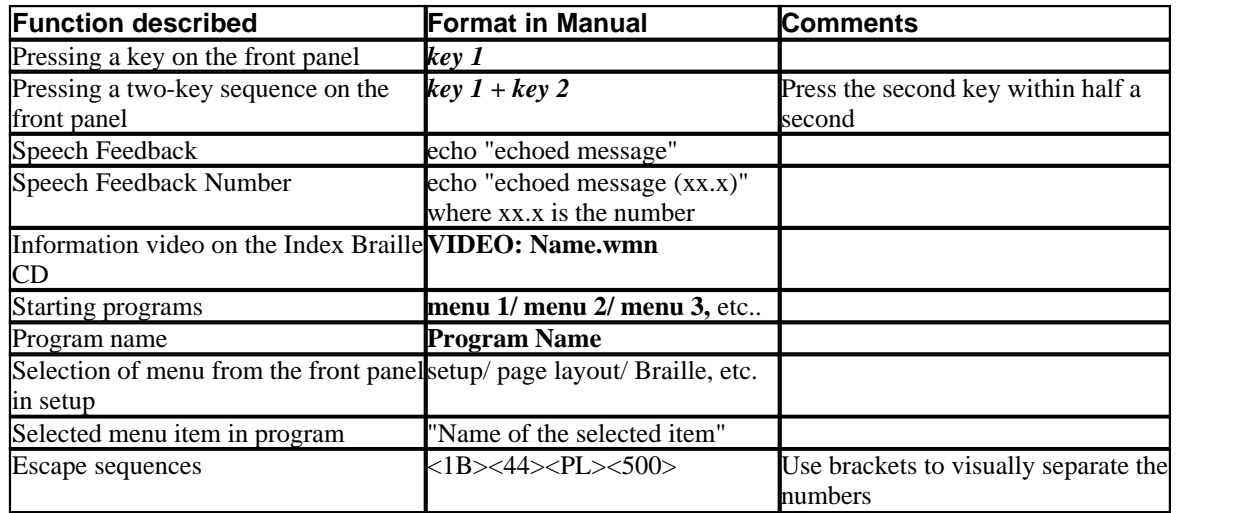

## **1.5 Terminology**

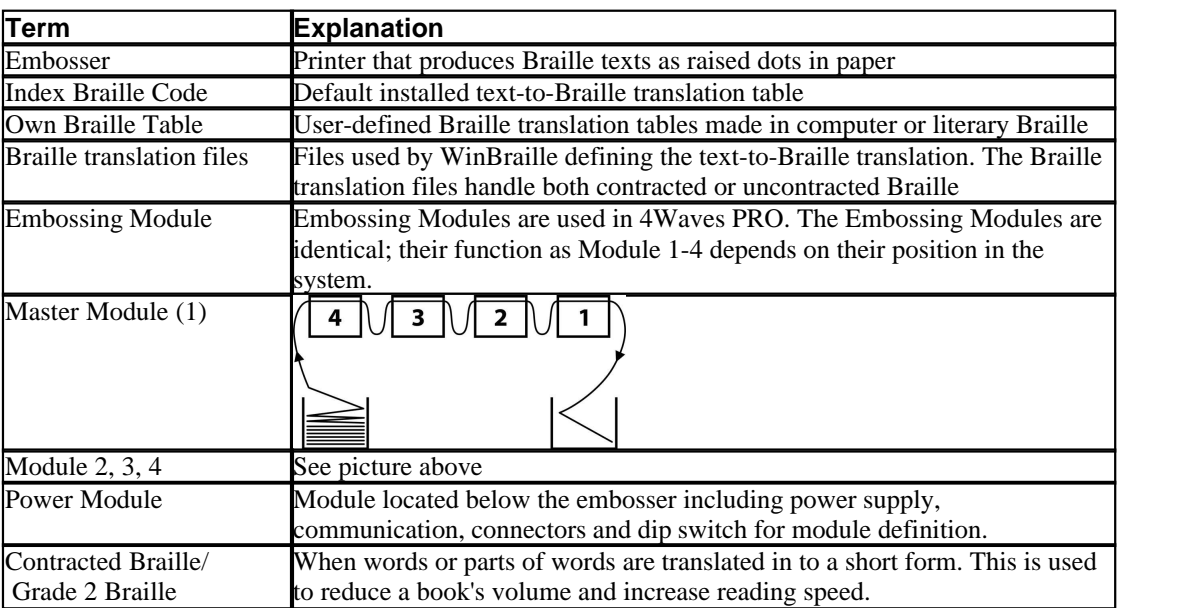

## **1.6 Product Name Conventions**

The various software products and deliverables provided by Index Braille are listed below together with the short names used in this document.

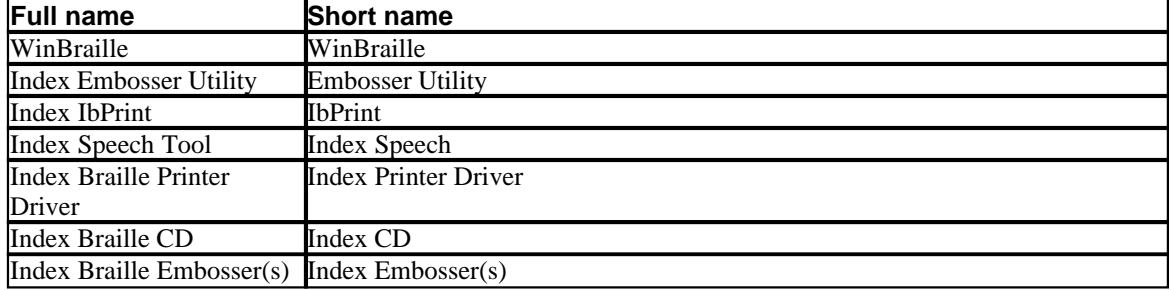

## **1.7 Related Documents**

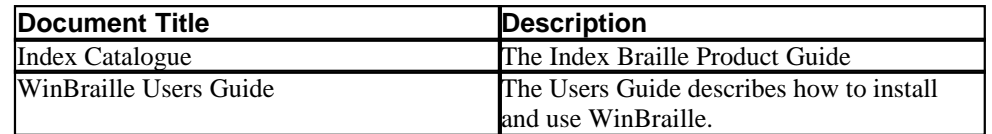

#### **3 Index Embosser Manual**

## <span id="page-7-0"></span>**2 Product Overview**

## **2.1 General**

### **2.1.1 Operating Systems**

Index Braille embossers, WinBraille 4.xx, Embosser Utility, and IbPrint support the following Windows operating systems.

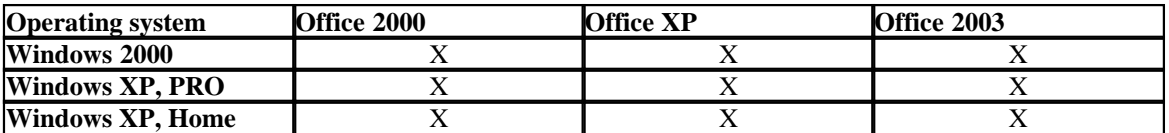

WinBraille 3.xx Braille editor supports

- Windows 95
- Windows 98

iBraille and the Index Braille Printer Drivers for Macintosh support Mac OS X 10.4.4 or higher.

### **2.1.2 User Rights**

#### Windows:

Login with "Administrator" rights when installing WinBraille, Embosser Utility and IbPrint.

#### Macintosh:

Administrator rights are required when installing iBraille or the printer driver on Mac OS X 10.4.

## **2.2 Embossers**

This section provides general information for all the embossers and an overview for each embosser describing its use and advantages.

### **2.2.1 Features**

#### **Free - WinBraille editor**

WinBraille is one of the most powerful Braille products on the market, providing comprehensive support for all Windows users. WinBraille is compatible with all Index Braille embossers. It translates text into contracted and uncontracted Braille and supports a large number of languages. You may perform multilingual translations in one document. See [WinBraille](#page-9-0)

#### **Speech Guided**

Index Braille embossers are controlled by an ink- and Braille-labeled front panel. Combined with the speech feedback, it is easy to install and operate by blind and sighted users alike.

#### **Graphics**

The Index Braille Embossers version 3 can emboss graphical images with 0.5-mm resolution. The requirements are WinBraille 4.0 or higher and embosser firmware 11.1 or higher.

#### **Modern Communication**

The Version 3 embossers include standard communication ports that can be connected to any modern computer.

- · USB, Plug & Play
- Network (TCP/IP)
- Serial port (for service)
- · Parallel port, IEEE 1284

#### **Networking**

Index Braille version 3 embossers can be installed in a Network. Index Braille embossers use the IP network port 91.00. They support:

- Network interface (TCP/IP)
- · DHCP (Dynamic Host Configuration Protocol)
- SNMP (Simple Network Management Protocol)
- Host name support

#### **MS DOS Functionality**

Use parallel port, it is the only port supported by MS DOS.

#### **Graphics using Braille editors other than WinBraille**

Graphic resolution 1.6, 2.0 and 2.5 mm. See, [esc sequences for graphics](#page-29-0)

#### **Service and Security**

Index Braille Embossers come with a two-year 200,000-page warranty (4Waves PRO 5,000,000 pages), whichever comes first, following the international trade agreement "Orgalime S2000". To ensure efficient service, Index Braille has established a module exchange system, with modules available for prompt delivery from stock. The embossing head, electronics board and sheet feeder for all models are the modules included in the exchange system. See also [www.indexbraille.com](http://www.indexbraille.com) for further information.

## **2.3 Index Braille Software**

#### **Free download**

All Index Braille software may be downloaded and upgraded from www.indexbraille.com or from Index CD free of charge

#### **Firmware**

The firmware is loaded into the embosser to control functions, communication, speech feedback, etc.

#### **Index Printer Drivers**

Index Printer Drivers is the software required to attach the embossers to the host computer. There is one version for Windows and one for Mac OS X 10.4. To install see [Setting up Communication and Software](#page-14-0) for Windows and [Installing Printer Drivers on Mac OS X 10.4](#page-16-0) for Mac. Index printer drivers will set up paper layout, duplex, Z-folding, number of copies and rule file for translation from original text file to Braille automatically.

#### **WinBraille - the Braille editor**

WinBraille Braille editor is used to edit, translate, format and emboss texts and graphics to an Index embosser. See [WinBraille](#page-9-0) for details.

#### **IbPrint**

IbPrint is a useful drag and drop program to send text, graphic, installation files, etc. to an Index embosser. IbPrint does not support tactile graphics on 4X4 PRO.

#### **Embosser Utility**

Use the Embosser Utility on Windows operating system to:

· Upgrade Firmware

#### **5 Index Embosser Manual**

- · Upgrade Local speech
- · Calibrate Vertical Alignment
- · Install your Own Braille tables
- Set up your embosser as a network printer on Windows
- Install custom defined setup

#### **Index Speech - a distributors tool**

If you are a distributor you may use the Index Speech Tool to make a new speech feedback language. Use the windows multimedia program to record and edit the sound files. These files will be converted to embosser flash files and available on the Index website when tested .

### <span id="page-9-0"></span>**2.3.1 WinBraille**

WinBraille is one of the most powerful Braille software products on the market providing comprehensive support for all Windows users.

#### **Installation and setup**

As part of the installation, you may choose

- · Standard formatting and language setup for the most commonly used languages
- · Menu language
- · Modes of operation: standard easy to use, professional all features included

#### **Only for Index Braille Embossers**

WinBraille is compatible with all Index Braille embossers. The available Index Braille embossers will automatically be installed by WinBraille. Some functions, such as tactile images, are supported only by the newer embosser versions.

#### **Braille Translation**

WinBraille translates text into contracted and uncontracted Braille. It supports a large number of languages, currently 32 and we continue to add languages and improve the product. You may perform multilingual translations in one document.

#### **Graphics**

Use WinBraille to insert and translate graphical images to Tactile images with 0.5-mm resolution or build tactile images directly with WinBraille's powerful Image Editor. WinBraille's graphic features give new options to the production of Braille books and Magazines. The image editor includes

- · translate images to Tactile Graphics
- · translate images to Tactile Outlines
- adjust contrast, color, etc.
- adjust picture size
- · import image files (.BMP, .TIF, .WMF, .PNG, .JPG, .JPEG, .GIF and .SIG)
- insert Braille in tactile images
- · insert tactile letters in tactile images

#### **Book/newspaper production**

WinBraille contains functions for the automatic production of Braille books and newspapers: dual page numbering (ink/Braille), headers, translation into several languages in the same document, tables, bullets, header/footer handling and advanced formatting.

#### **Exception List**

Define your own list of words which you do not want to be translated. These could for example be acronyms and names of places and people.

## <span id="page-10-0"></span>**3 Unpacking the Embosser**

#### **The following is included in a Shipment**

- · Embosser
- · Power cable
- · Communication cable (USB)
- · Installation manual in Braille and in ink
- · Index CD including: WinBraille, Printer drivers, Embosser Utility, IbPrint, Braille translation files, manuals, etc.
- Embossing head lock
- Packing material
- · 4Waves PRO also includes: Embosser service module, Network cable, grounding cable, pallet, lifting strips.

Unpack the embosser gently and save the packing material in case you need to transport the embosser or it needs to be returned for service.

## **3.1 Basic Embosser**

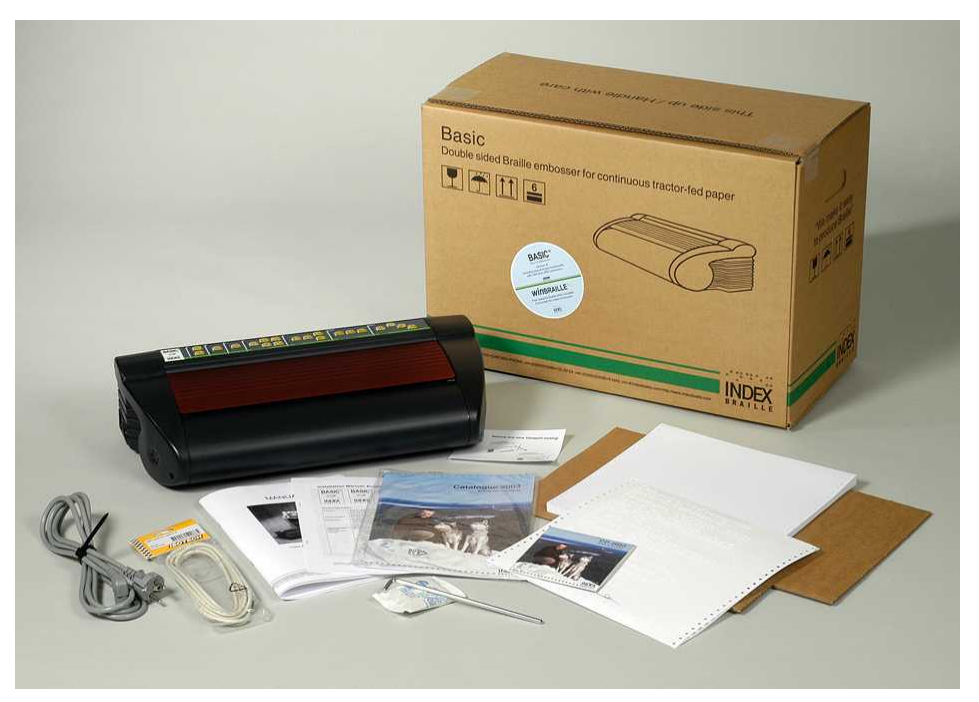

### **7 Index Embosser Manual**

## **4 Setting Up the Embosser**

## **4.1 Voltage 230 & 115 Basic**

Please, select the voltage before you connect the power cable.

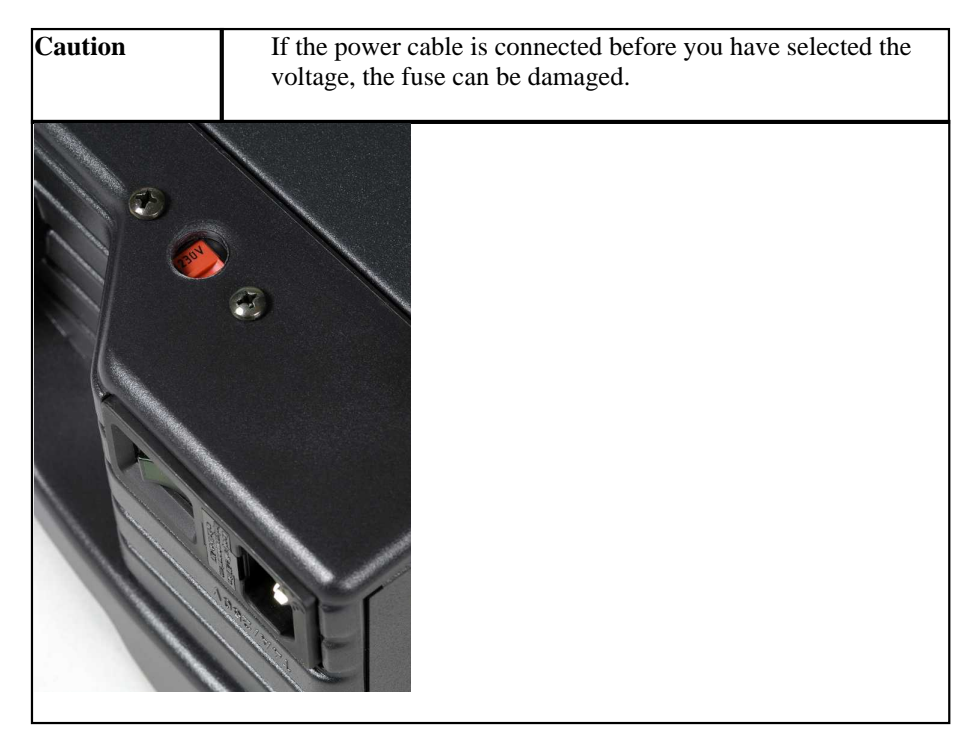

## **4.2 Unlocking the Embosser Head**

Remove the transport lock from the embossing head and store it.

## **4.2.1 Basic-D/S**

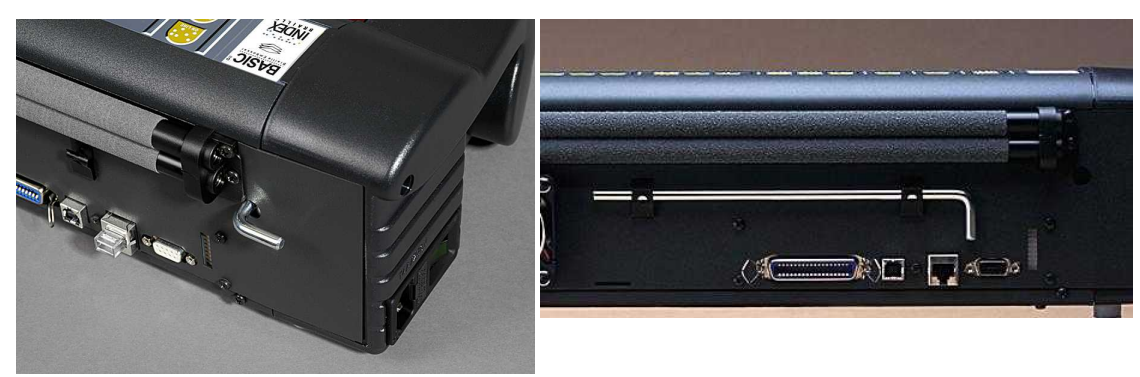

## **4.3 Power on Embosser**

The echo "Embosser name" + "firmware version" + "loaded setup" confirms a correct embosser start-up sequence.

During power on, the 4Waves PRO will automatically confirm the installation of each module with the echo "check module", "one wave", "two wave", "three wave", "four wave", "ready".

## **5 Paper Handling**

## **5.1 Default Paper Settings**

All margins are at zero (0).

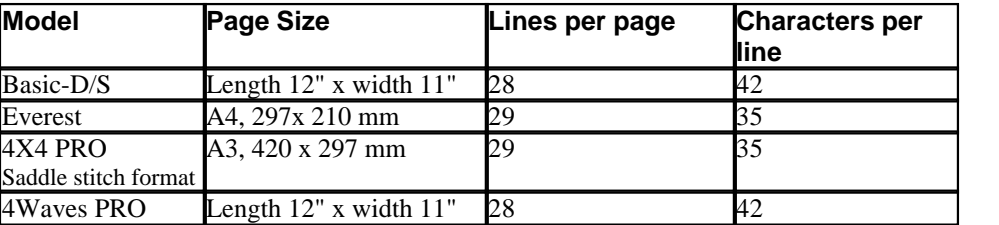

Text-to-Braille translation is Index Braille Default Settings: All margins are at zero (0).

## **5.2 Setting up paper size**

See Controlling the embosser/ [Setup Command Values](#page-21-0).

## **5.3 Basic**

### **Loading Paper in Basic**

- · Open the red aluminum cover.
- · Release the lock on the right-hand tractor and adjust it according to the paper width.
- · Adjust the left tractor to the right to emboss the first Braille character closer to the edge of the paper.
- · Load paper and close the tractors.
- Pull the tractors outwards to put the paper under a slight tension and lock the tractors.
- · Press *form feed + form feed* to detect the paper edge and move the paper to printing position.

#### **VIDEO**: **load paper Basic.wmn**

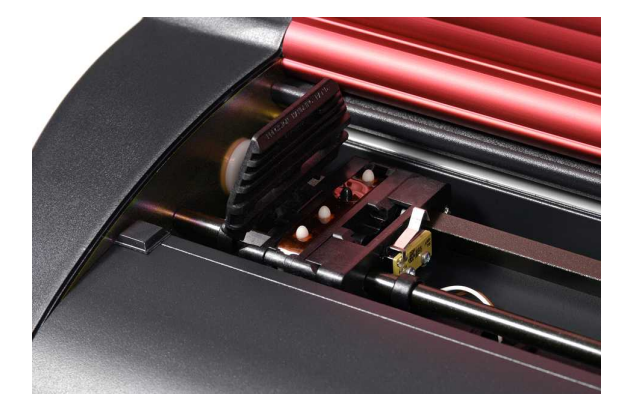

## <span id="page-14-0"></span>**6 Software Installation**

## **6.1 Windows**

### **6.1.1 Installing Index Braille Software**

Program files and manuals are available at [www.indexbraille.com](http://www.indexbraille.com) or from the Index CD. All software may be upgraded free of charge from the Internet.

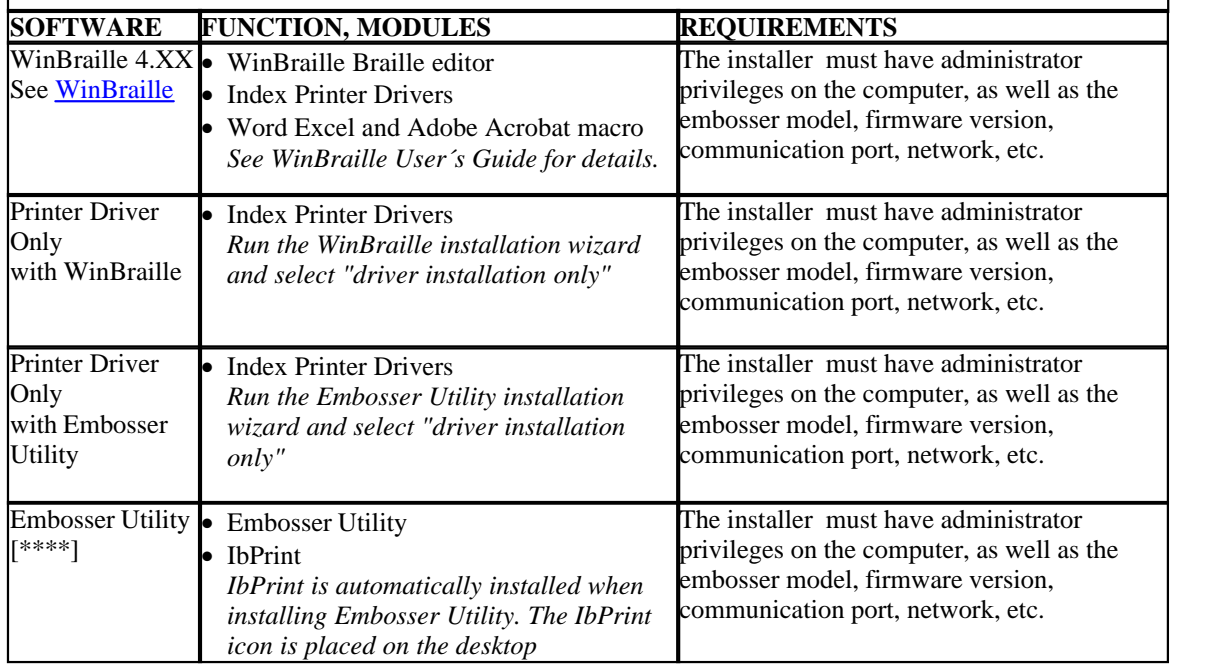

### **6.1.2 Ports and Cables**

#### **Computer Connections**

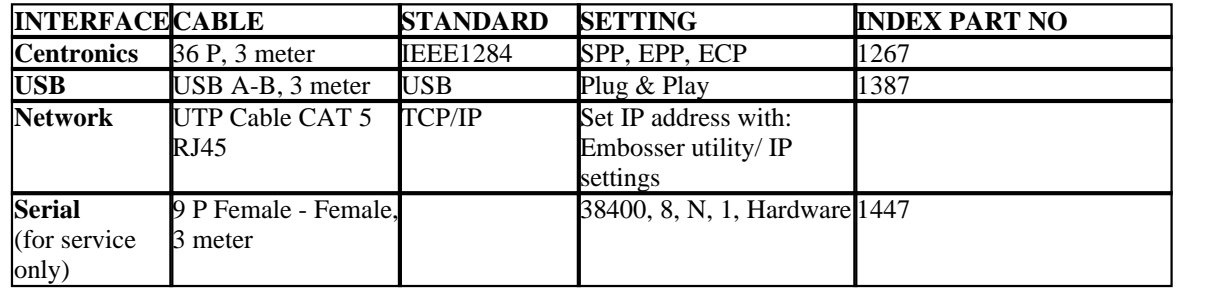

#### **Parallel Port**

36 Pins, (IEEE1284-standard), supporting, SPP, EPP, ECP and plug & play.

### **6.1.3 Installing Printer Drivers on Windows**

#### **Install the Printer Driver as part of the WinBraille installation**

Use the Add Printer Wizard to install the required printer drivers. Download them from [www.indexbraille.com](http://www.myhomepage.com/index.html) or the Index CD. There is an option to install only the printer drivers. Installation steps:

#### **11 Index Embosser Manual**

- · Local connection parallel just select the correct port.
- · When you install to a USB port, be sure to install the Printer Driver before you connect the Index Braille embosser to the computer.
- · Network Installation, see Network Installation.
- · Installing Client Printer Driver, select "Network Printer" and browse for any installed Index Braille Printer Drivers on the server.

#### **Starting Add Printer Wizard**

- · *Start/Programs/Index Braille/WinBraille/Index Add Printer Wizard*
- · *Start/Programs/ Index Braille/ Embosser utility/ Index Add Printer Wizard*

### **6.1.4 Network Installation**

### **6.1.4.1 Basic, Everest, 4X4 PRO**

The Index Embossers has full network support and follows international standards. Setting up it in a network requires the knowledge and system rights as network administrator. Please do not try to install it on a network without this knowledge.

#### **Setting up the Computer Network Port**

- · Select *start/ settings/ printers*
- · Select *File/ Server properties*, select the *Ports* tab and press *Add Port*
- · Select *TCP/IP Port* and *New Port* to start the Add TCPIP Printer Wizard
- · Follow the Wizard and insert the IP address of your embosser in "Printer Name or IP Address", leave "port name" blank. The system will fill it in with IP\_"embosser IP address"
- Finish the wizard

#### **Verifying the Network Installation**

Check Embosser Network Connection: *Start/ run/ cmd* (opens a command window) and type **ping (IP address)**, example **ping 192.168.3.13**, the embosser will answer when it is correctly installed.

#### **Setting up the Embosser Network settings**

Network installation sequence:

- 1. Start the Embosser Utility, see **[Starting Embosser Utility](#page-34-0)**.
- 2. Select **Tools** menu, **IP Settings**
- 3. Select embosser
- 4. Configure the address:
	- With DHCP Server support: Select "Obtain an IP address automatically" and press **Update**.
	- Set a fix IP address (no DHCP Support) Ask system administrator for the "IP-Address", "SubNet mask"and "Default Gateway". Fill in this information in the reserved fields (leave TFTP-Server blank) and press **Update**.
	- · Obtain an IP address automatically with Hostname Fill in the Host name in the field and press **Update.**

Verify the IP address by pressing **help + value**. The embosser will echo the IP address and the SubNet mask.

### <span id="page-16-1"></span>**6.1.5 Driver Installation with Other Softwares**

Install just the Index Braille Printer Driver for your embosser model with the Index Braille Add Printer Wizard program. You can also install the WinBraille Printer Driver.

#### **Driver for Duxbury 10.4**

Select Windows Device and the installed Index Braille Printer Driver.

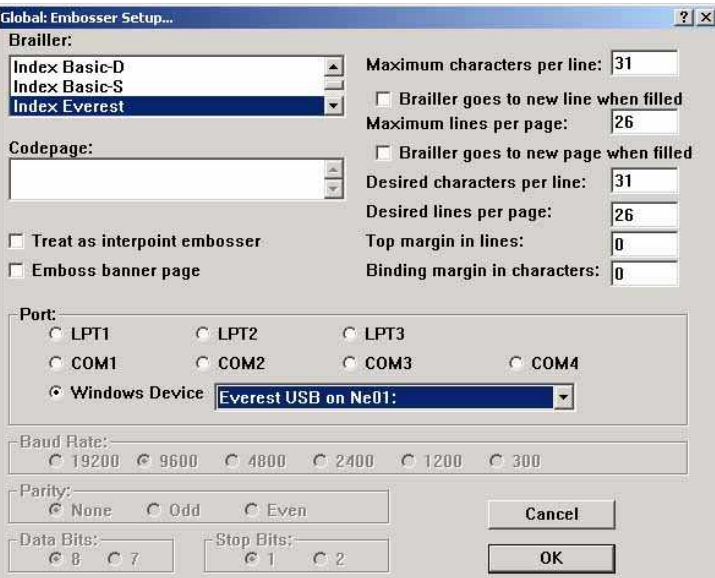

## <span id="page-16-0"></span>**6.2 Mac OS X 10.4**

### **6.2.1 Installing Printer Drivers**

See the iBraille User's Guide for details how to install the Index Braille Printer Drivers for Macintosh.

### **6.2.2 Ports and Cables**

#### **Computer Connections**

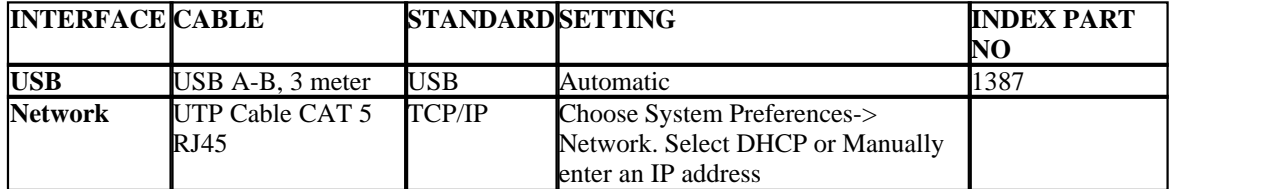

#### **Parallel Port**

36 Pins, (IEEE1284-standard), supporting, SPP, EPP, ECP and plug & play

#### **13 Index Embosser Manual**

## **7 Controlling the Embosser**

## **7.1 Embossing Printer Information**

Emboss a tactile letter information page by pressing *help* + *help* (not possible on 4X4 PRO). Emboss a Braille information page by pressing *help + normal.*

For additional information see [Emboss Printer Information](#page-27-0).

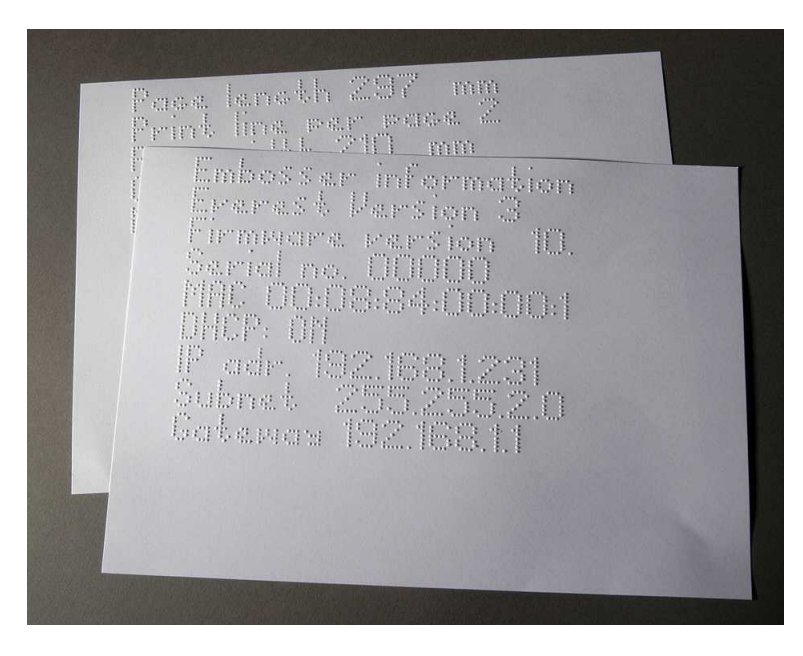

## <span id="page-17-0"></span>**7.2 Function Summary**

## **7.2.1 Information**

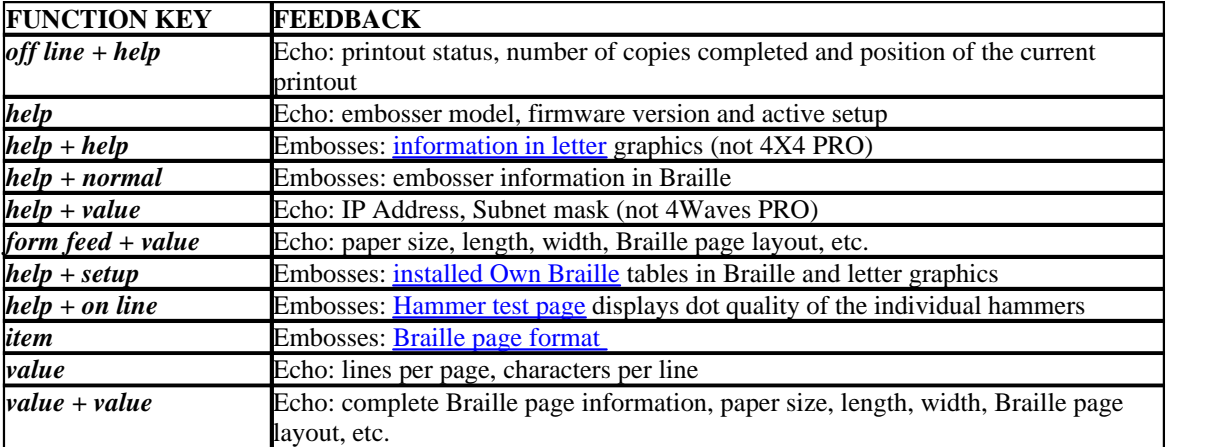

### <span id="page-17-1"></span>**7.2.2 Common Commands**

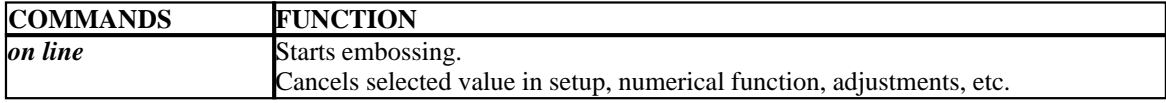

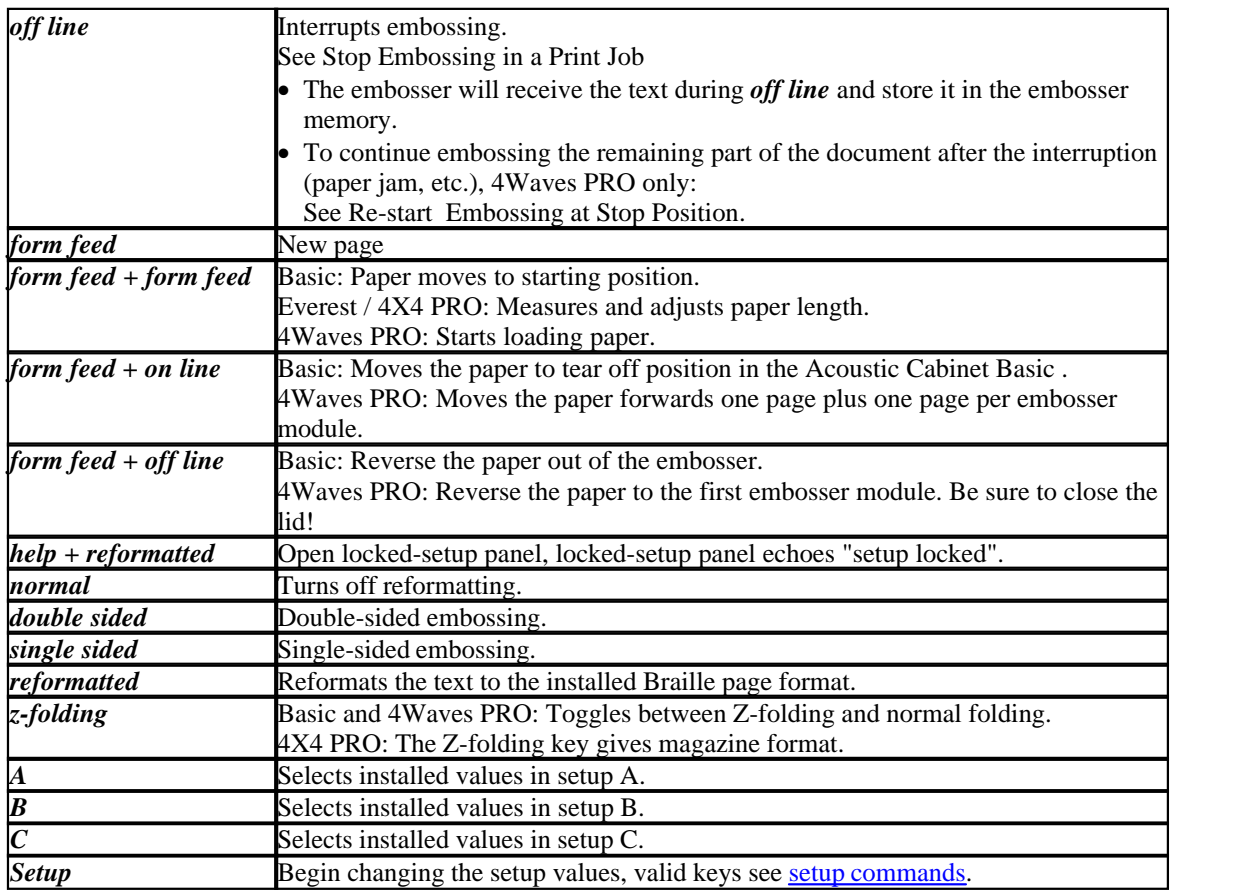

## <span id="page-18-0"></span>**7.2.3 Setup Commands**

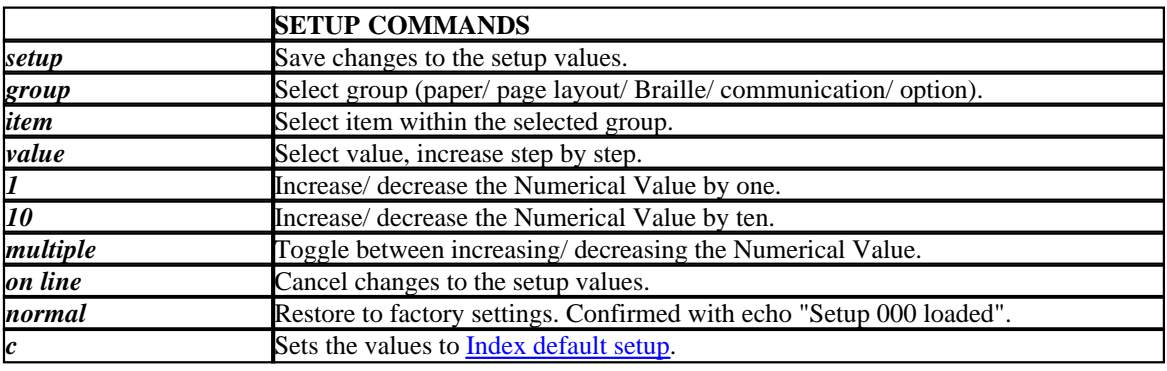

See details in [Setup Command Values](#page-21-0)

### <span id="page-18-1"></span>**7.2.4 Numerical Values**

Use the numerical value to insert numbers in copy, repeat, page size, setup, etc. It starts with the echo "Start at #". Save the selected value by pressing *setup*. See [copy function keys.](#page-20-0)

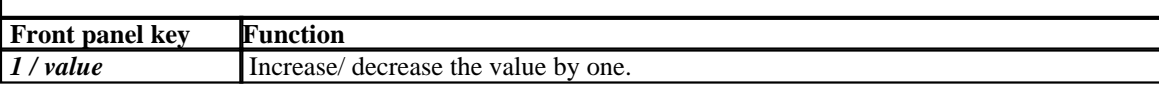

**15 Index Embosser Manual**

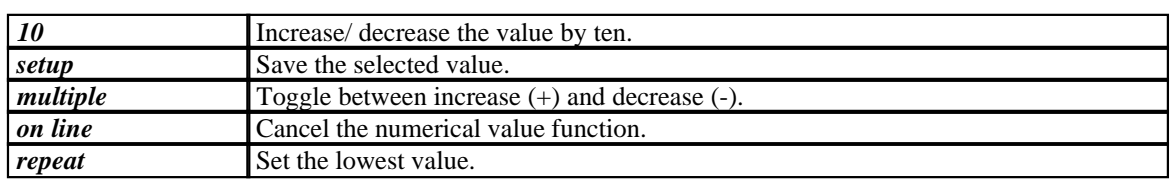

### **7.2.5 Embosser Calibration**

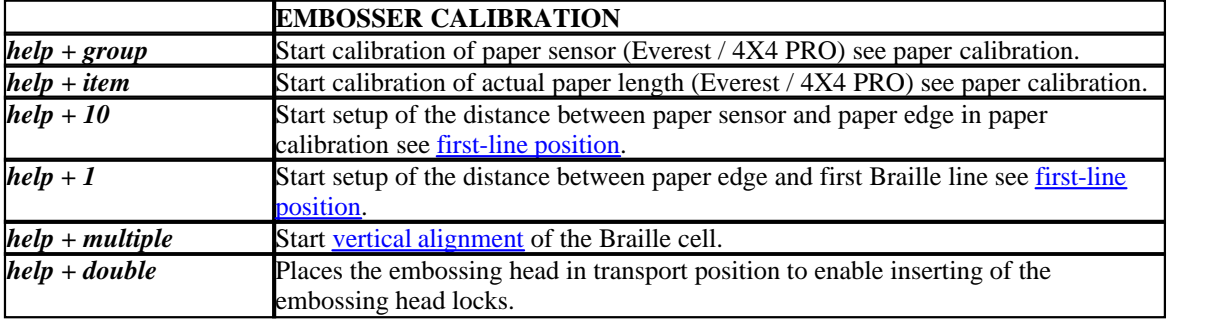

## <span id="page-19-0"></span>**7.2.6 Extended Key Commands**

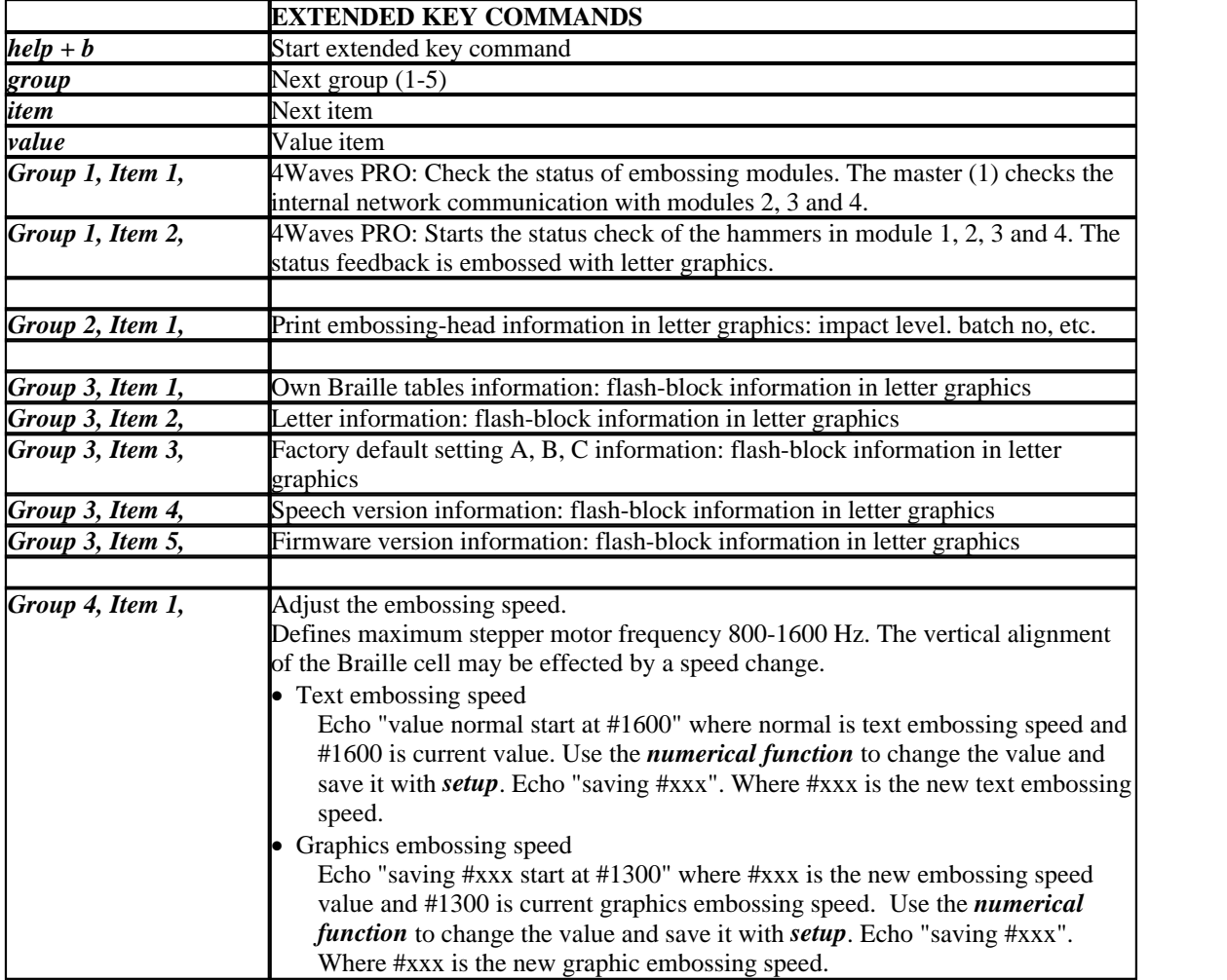

*Manual\_Basic\_1235\_R1202A\_eng (20080124)*

**Controlling the Embosser 16**

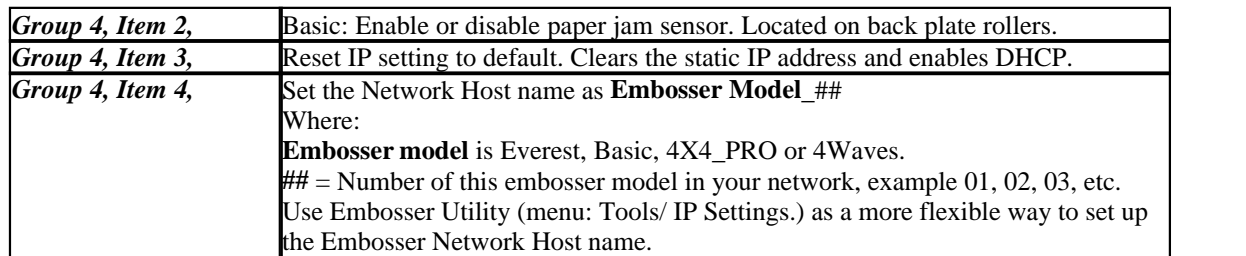

### <span id="page-20-0"></span>**7.2.7 Copy Function**

#### **Copy Commands Keys**

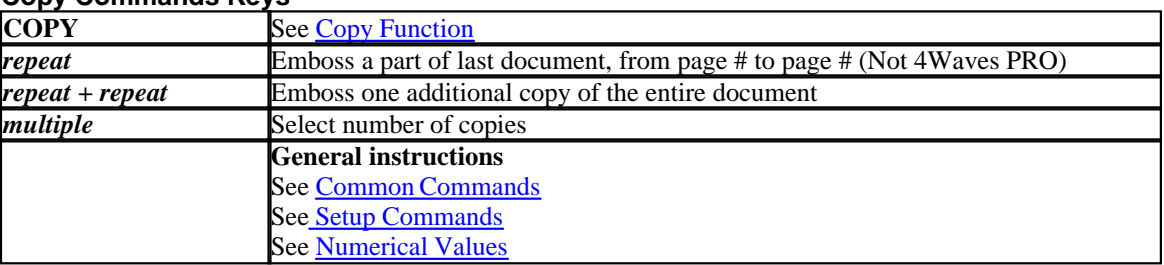

#### **Load File for Copying**

Last embossed Braille file is stored in the embosser memory. Make copies by using the copy function.

Load a Braille file into the embosser without first embossing it.

- 1. Press *off line.*
- 2. Send the file to the embosser. After receiving it, the embosser echoes "off line", "off line"...
- 3. Press *on line* to start the embossing one copy.
- 4. Use the copy function to make additional copies of the entire document or parts of it.

### **7.2.7.1 Copy Function Examples**

#### **Example 1: Emboss 1 Copy**

Emboss one copy by pressing *repeat + repeat*

#### **Example 2: Emboss 25 Copies**

- a) Activate multiple copy function by pressing *multiple*
- b) Count to 25 with the *1* and *10* keys.
- c) Select number of copies by pressing *setup.*
- d) Press *repeat + repeat* to start the embossing

#### **Example 3: Emboss 11 Copies of Page 3 to 4**

Copying part of the document is not possibly with 4Waves PRO.

- a) Activate multiple function by pressing *multiple*
- b) Count to 11 with the *1* and *10* keys. Select with *multiple*, confirm with *setup*
- c) Press *repeat* to select from page
- d) Count to 3 with *1* select with *multiple,* confirm with *setup*
- e) Count to 4 with *1* select with *multiple*, confirm with *setup.*
- f) The embossing of the selected document starts automatically.

#### **VIDEO: copy function using front panel.wmn**

## <span id="page-21-0"></span>**7.2.8 Setup Command Values**

## **7.2.8.1 Menu Structure**

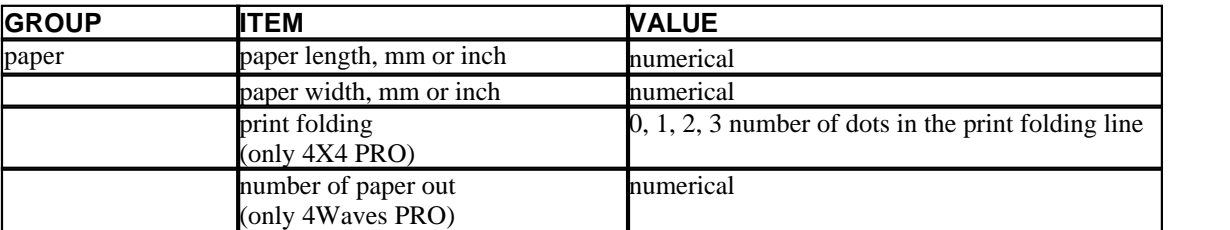

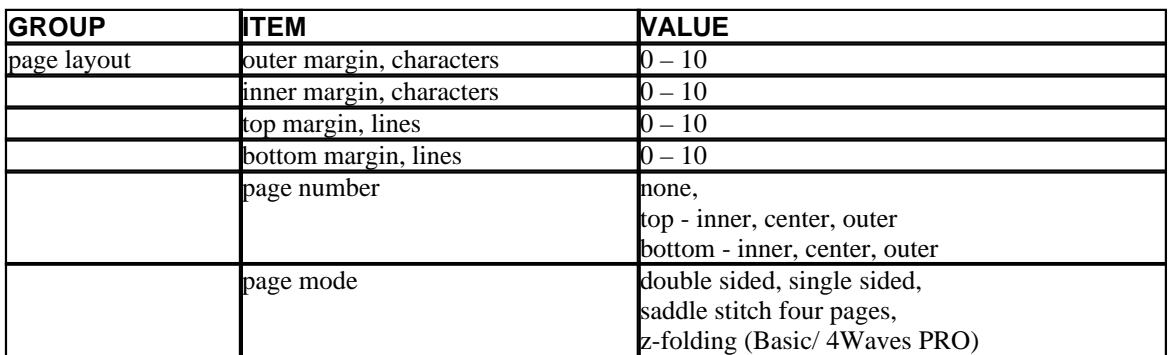

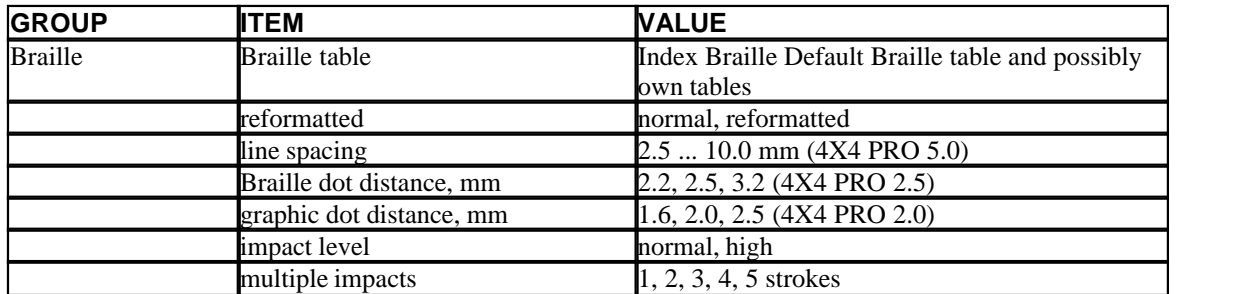

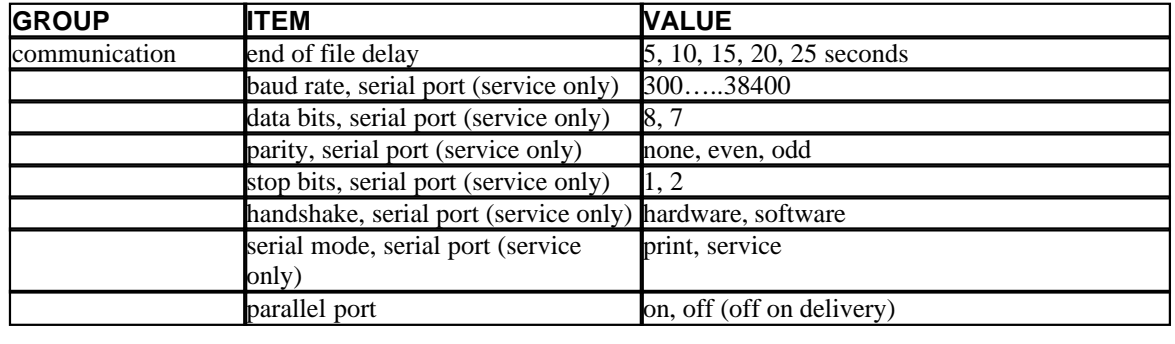

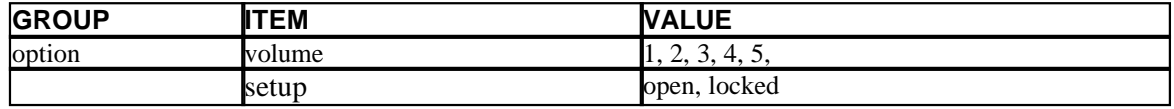

### **7.2.8.2 Paper Everest/4X4 PRO**

#### **Paper Length Setting**

- 1. Press *setup*/ *group* (paper)/ *item* (page length)/ select the numerical value in millimeters.  $(10 = 1.0 \text{ mm}, 1)$  $= 0.1$  mm)
- 2. Save it with *setup.*

#### **Paper Width**

1. Press *setup*/ *group* (paper)/ *item* (page width)/ select the numerical value ( $I\theta = 1.0$  mm,  $I = 0.1$  mm) 2. Save with *setup*

#### **Automatic Paper Length Setting**

Press *form feed + form feed*

See paper calibration information.

#### **Activate Print Folding Line, 4X4 PRO**

Embosses a line in the center of the paper which simplifies folding.

- 1. Press *setup/ group* (paper)/ *item* (print folding)/ *value* (on)
- 2. Save it with *setup*

#### **Adjust Print Folding Line 4X4 PRO**

Perform a paper calibration if the folding line is not in the middle of the paper.

### **7.2.8.2.1 Paper Basic**

#### **Paper Length Setting**

- 1. Remove the paper before setting up the paper length
- 2. Press *setup*/ *group* (paper)/ *item* (page length)/ select the numerical value in inches ( $10 = 1$  inch,  $1 =$  part of inch)
- 3. Save with *setup*

#### **Paper Width**

1. Press *setup*/ *group* (paper)/ *item* (page width)/ select the numerical value ( $10 = 1$  inch,  $1 =$  part of inch) 2. Save with *setup*

### **7.2.8.3 Page Layout**

#### **Verify the Page Layout**

The [Braille format page](#page-25-0) embosses a sample showing characters per line and lines per page and margins. *value* - echo actual Braille page format, characters per line, lines per page, margins, etc. *item* - embosses the Braille format page

#### **Page Number**

For automatic page numbering in the header or footer:

- 1. Press *setup*/ *group* (page layout)/ *item* (page number)/ *value* (position in header/ footer).
- 2. Save with *setup*.

#### **Page Mode**

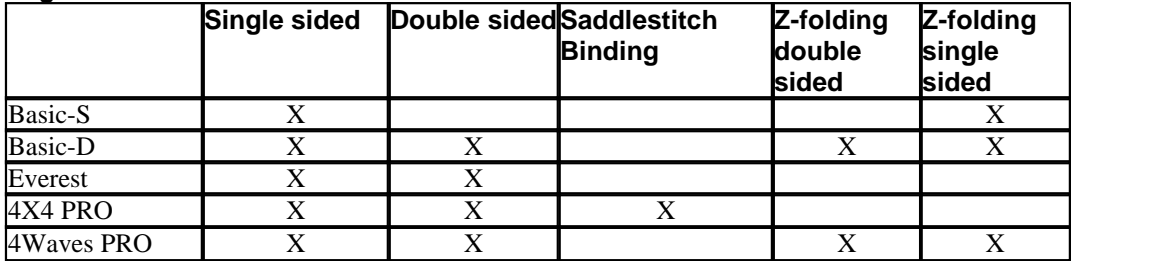

#### **7.2.8.4 Braille**

#### **Using Internal Braille Code**

The internal Braille code translates text (DOS-type) to literary or computer Braille. Commercial Braille Editors will typically use the Index Default Braille Table. In other documents is may be named MIT-Braille or American Braille.

[Link to Index Default Braille Table](#page-40-0).

#### **Own Braille Tables**

Press *setup*/ *group* (Braille)/ *item* (Braille table)/ select Index Braille Table or installed Own Braille Tables, save with *setup.*

Emboss current loaded own Braille tables with the extended key command *Group 3, Item 1*. A maximum of four Own Braille tables may be installed using the Embosser Utility. For additional information contact Index Braille support.

#### **Print mode**

Press *setup/ group* (Braille)/ *item* (reformatted)/ select normal or reformatted, save with *setup*

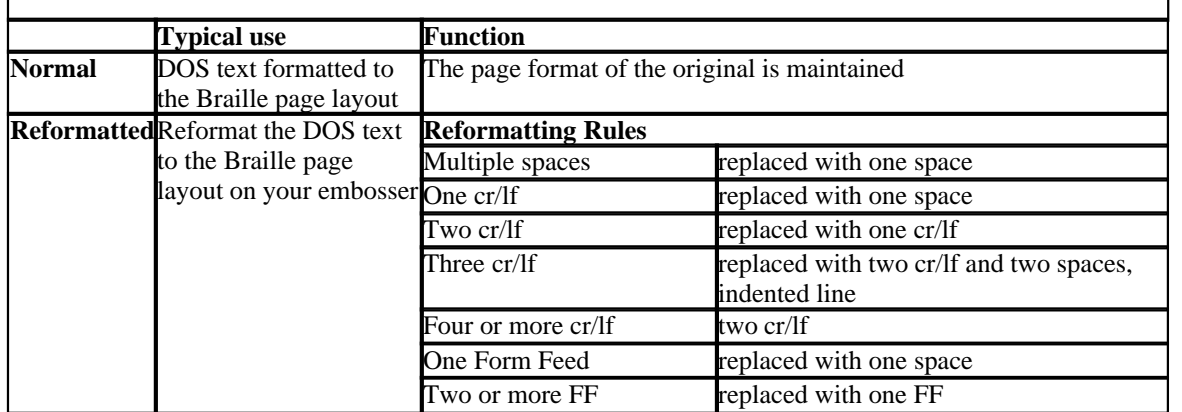

#### **Line Spacing**

Press *setup/ group* (Braille)/ *item* (line spacing)/ select line spacing, save with *setup*. Line spacing is the distance in millimeters from dots 3 and 6 on one line to dots 1 and 4 on the next line. It may be adjusted from 2.5 to 10.0 mm. The default value is 5.0.

#### **Braille Dot Distance**

Press *setup/ group* (Braille)/ *item* (Braille dot distance)/ select Braille dot distance, save with *setup*. The distance between the dots in the Braille cell:

- Normal Braille 2.5 mm
- · Japanese Braille 2.2 mm (not available in the 4Waves PRO)
- · Jumbo Braille 3.2 mm

#### **Graphic Dot Distance**

Press *setup/ group* (Braille)/ *item* (graphic dot distance)/ select distance, save with *setup*. The closest distance between two dots in the graphic:

· WinBraille Graphic 0.5 mm, only by the use of WinBraille Image Editor

- · Graphic 1.6 mm
- · Graphic 2.0 mm
- Graphic 2.5 mm

#### **Impact Level**

Press *setup*/ *group* (Braille)/ *item* (impact level)/ select normal or high, save with *setup*.

#### **Multiple Impact**

Press *setup*/ *group* (Braille)/ *item* (multiple impact)/ select 1 to 5 impacts, save with *setup*. Multiple impacts are typically used when embossing on plastic- or aluminum foils.

### **7.2.8.5 Option**

#### **Speech volume**

Press *setup*/ *group* (option)/ *item* (volume)/ select speech volume 1-5, save with *setup.*

#### **Lock/Unlock Setup on Front Panel**

Lock front panel: Press *setup*/ *group* (option)/ *item* (setup)/ select locked, save with *setup.*

Unlock front panel: Press the double key command *help + reformatted.*

### <span id="page-24-1"></span>**7.2.8.6 Index Braille Default Settings**

Select Index Braille default setup by pressing the double command *setup + c.*

### **7.2.8.6.1 Default Basic**

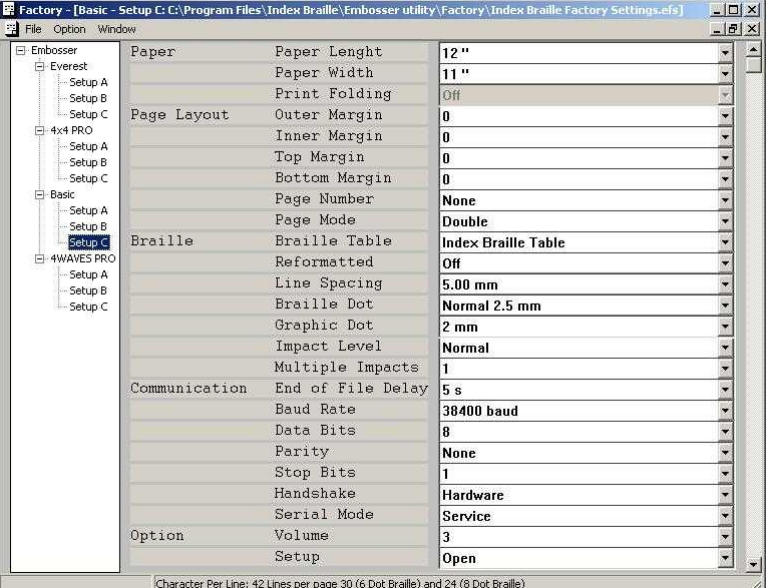

Basic-S is always set for single sided embossing.

## <span id="page-24-0"></span>**7.3 Embossed Feedback**

### **7.3.1 Hammer Test Page**

Press *help + on line* The Hammer test page displays dot quality of hammers numbers 1-13. **VIDEO: hammer test page Everest.wmn**

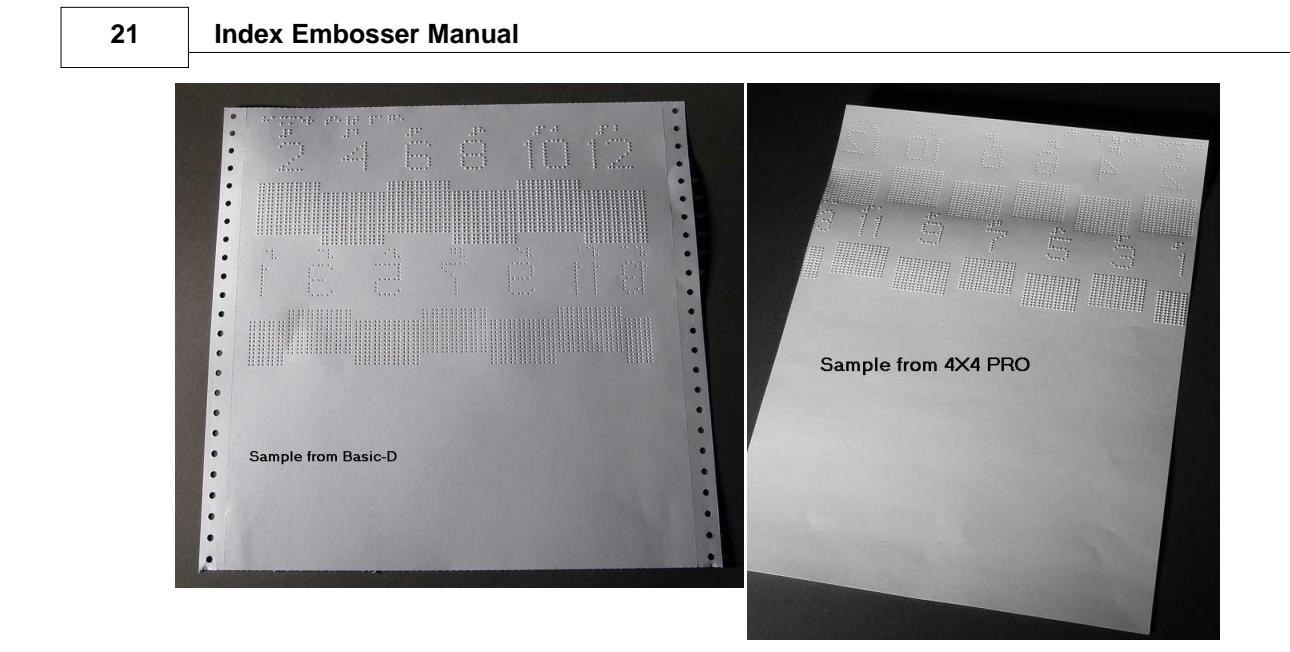

## <span id="page-25-0"></span>**7.3.2 Braille Format Page**

Press *item* to emboss a frame showing current setting of lines per page and characters per line. It marks the four margin settings: top, bottom, inner and outer.

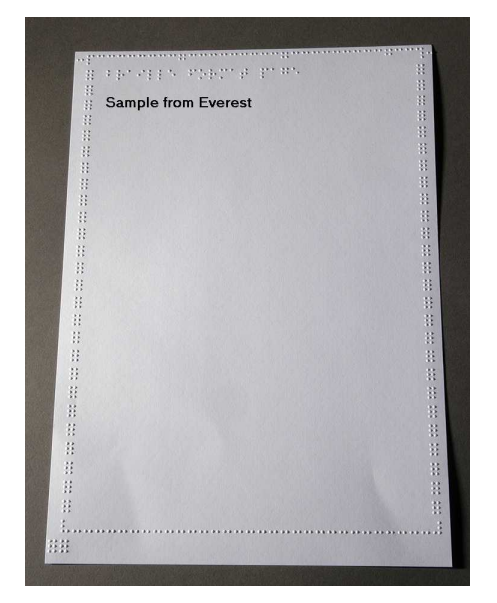

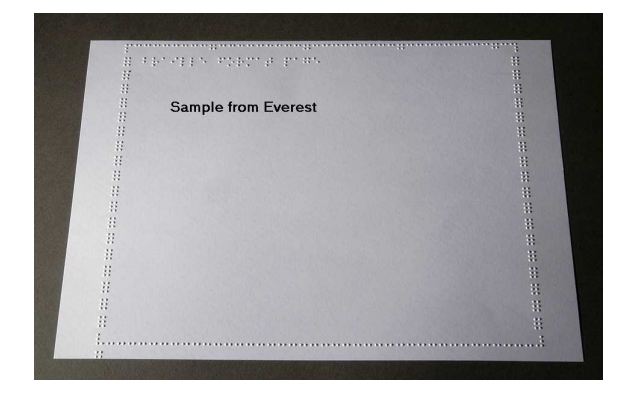

**Controlling the Embosser 22**

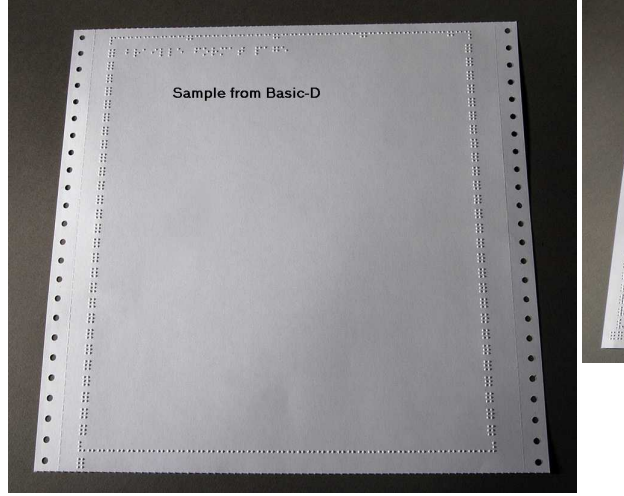

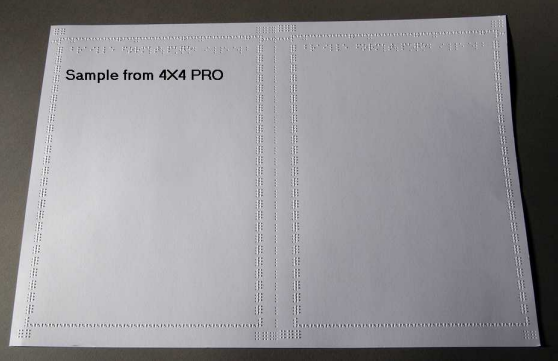

## **7.3.3 Calibration Page**

The Calibration Page information is embossed during Paper Calibration.

**VIDEO: calibrate paper sensor Everest/4X4 PRO.wmv**

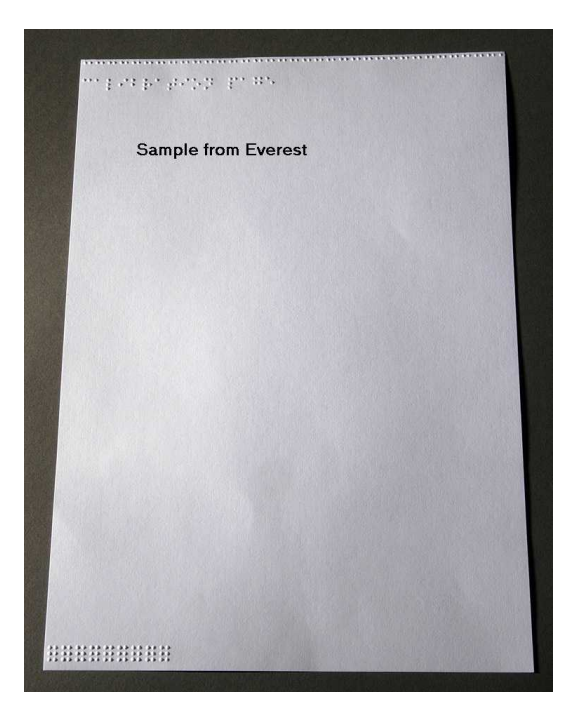

## <span id="page-26-0"></span>**7.3.4 Own Braille Table**

Press *help + setup* to emboss a list of installed Own Braille tables.

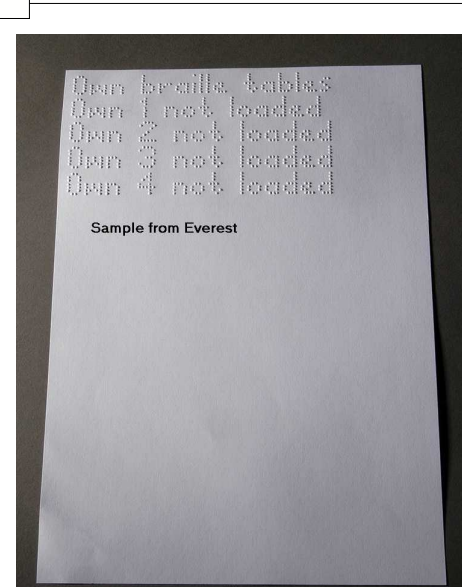

**23 Index Embosser Manual**

## <span id="page-27-0"></span>**7.3.5 Letter Information Page**

Press *help* + *help* to emboss the embosser information in relief letters (not 4X4 PRO) Press *help + normal* to emboss the Braille embosser information page

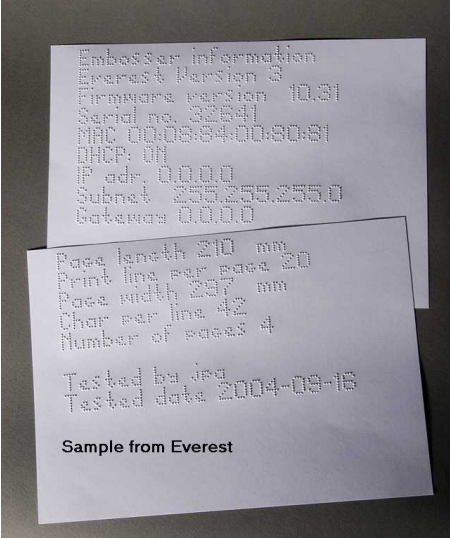

## **7.3.6 Embossing Head Information**

### [Extended key command](#page-19-0)

Includes the following information: Hammer batch no #### Hammer on time in milliseconds Impact level normal Impact level high Selected impact level (normal or high) Back-side adjustment, increase/ decrease ##% Vertical alignment value 1 = Factory default Vertical alignment value  $1 =$  Factory default Vertical alignment value  $1 =$  Adjust with Help Multiple #.## millimeter

## **7.4 LED Feedback**

### **7.4.1 Status LED Interface Board Basic**

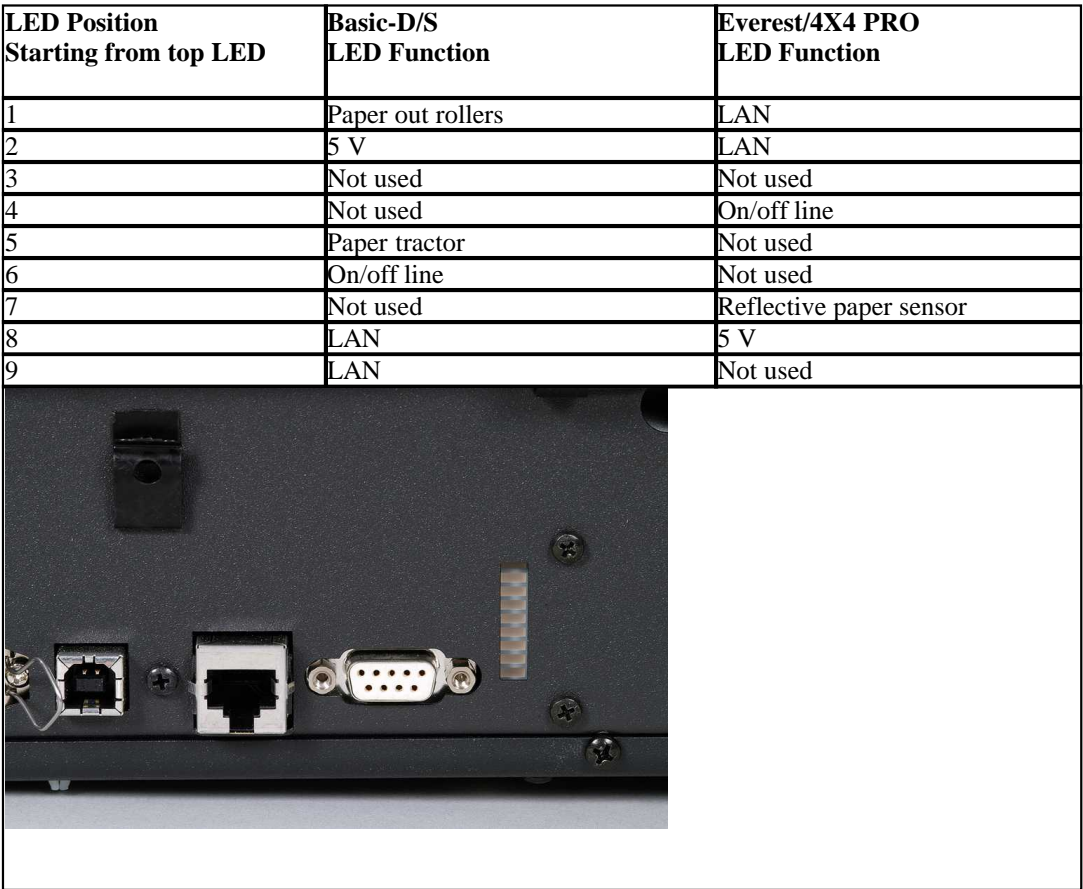

## **7.5 Web Interface**

Use a web browser to get embosser information or to update the firmware.

Type the LAN IP address of of your embosser in the browser to reach the embosser's internal web site. By following the web site menus, you will find all information about your embosser and have the opportunity to upgrade the firmware, local speech interface, etc.

"Sign On" **user name** and **password** are available from your distributor and from [support@indexbraille.com](mailto:support@indexbraille.com)

#### **Get the Embosser's IP address**

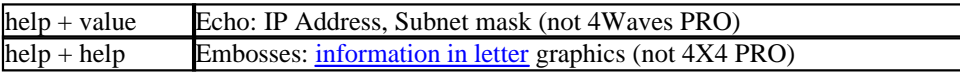

The web interface is in firmware 12.01.1 released April 2007.

#### **Index Embosser Web pages**

- System information
- · Embosser information
- Network settings
- · Embosser Head properties
- · Parameters for paper feed
- LED information
- Current settings
- · Upgrade menu is available after "Sign On"
- · Telnet
- · Service

## <span id="page-29-0"></span>**7.6 Controlling the embosser with ESC Sequences**

#### **Edit Files with ESC Sequences**

The easiest way to create a file with esc sequences is to download a HEX editor from the Internet. Each esc sequence starts with HEX 1B as described in the first table. Sometimes, as in the case for the Temporary setting of document properties, the esc sequence is complemented with additional information.

4X4 PRO only supports tactile graphics from WinBraille 4.xx.

See the tables that follow and the example below the tables.

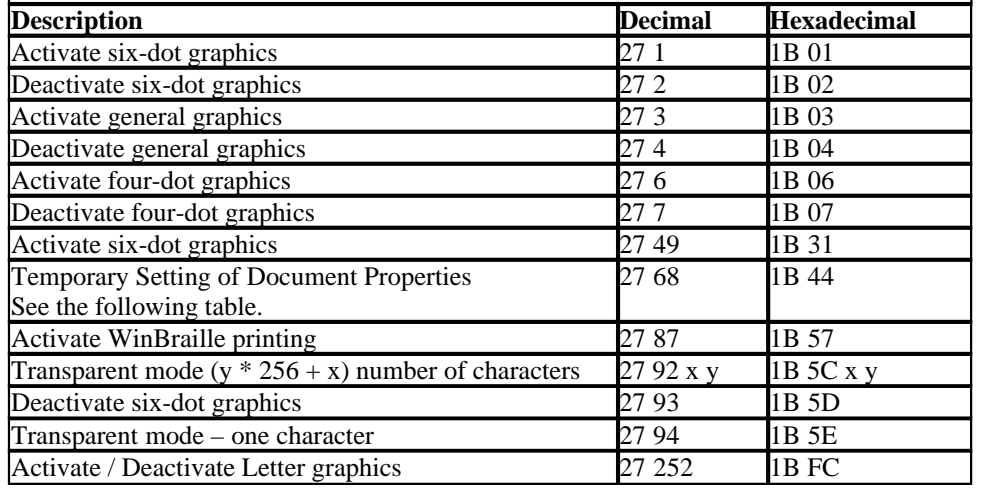

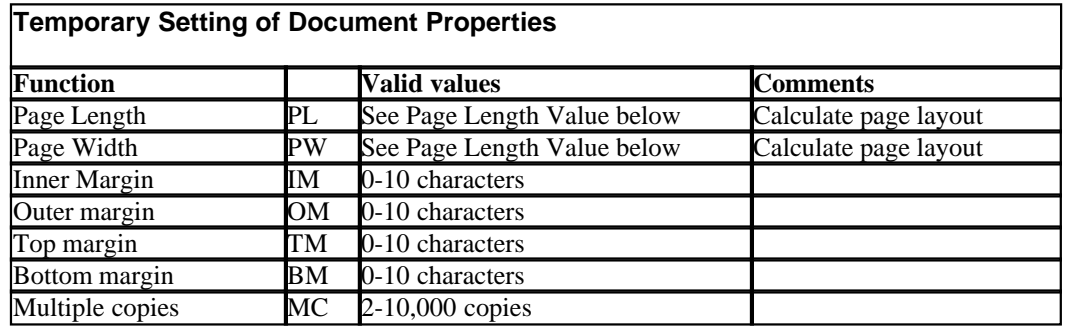

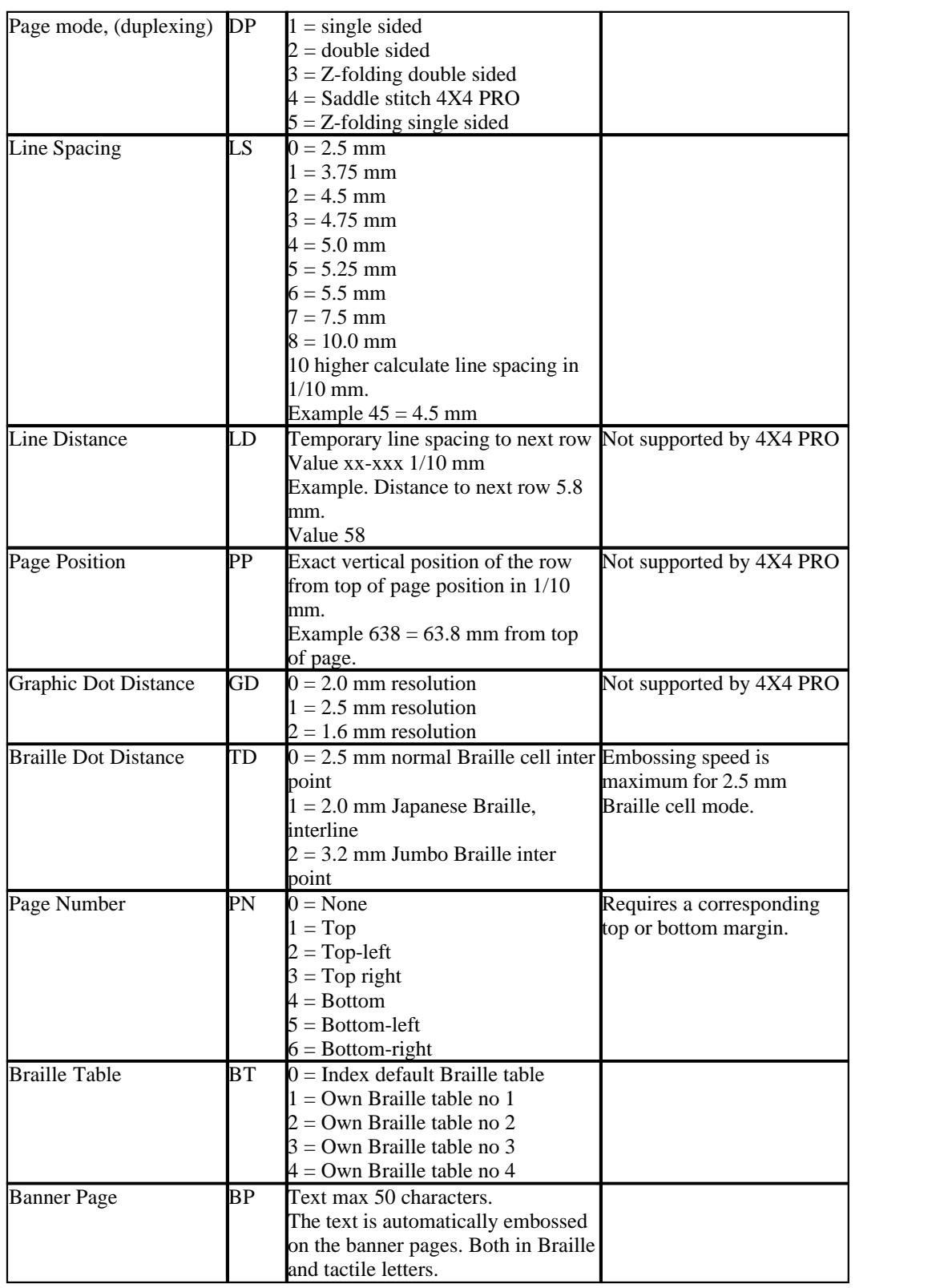

### **Everest and 4X4 PRO Page Length - PL**

The Page Length Parameter is defined in millimeters in Everest and 4X4 PRO, the minimum value is 100 and maximum value is 585.

#### **Basic Page Length - PL for Basic**

Page Length in Basic is defined in whole and fractional inches.

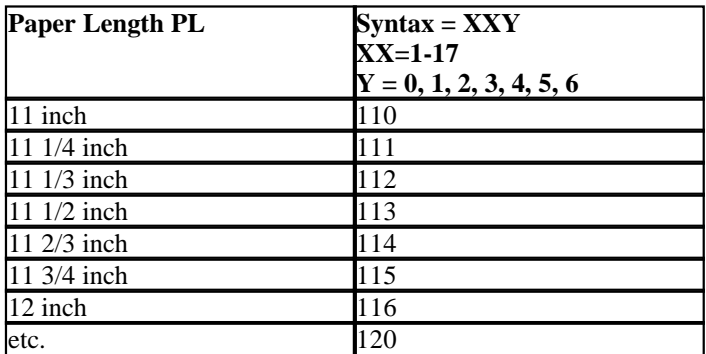

#### **Example 1: Setting a temporary page length for Everest**

Set the page length for an Everest to 500 mm: [ESC]DPL500;

 $<$ 1B> $<$ 44> $<$ PL> $<$ 500>

#### **Example 2: Setting a temporary page format**

Set the page layout for Basic to paper length 11,5", Top margin 0, Bottom margin 1, Left margin 2, Outer Margin 0. [ESC]DPL113, TM0, BM1,LM2,OM0;

 $<$ 1B> $<$ 44> $<$ PL> $<$ 113>

#### **Example 3: Banner Page**

Banner page with the text "This is a banner page made by Index Braille". [ESC]DBPThis is a banner page made by Index Braille;

## **8 Embossing**

On Windows you can emboss documents to the Index Braille Embossers through the following software functions:

- · Embossing from any application directly to the Embosser
- WinBraille, see [Embossing using WinBraille](#page-32-0), (Windows operating systems only)
- IbPrint, see Embossing using IbPrint, (Windows operating systems only)
- Third party software, see [Embossing using third party software](#page-16-1)

## <span id="page-32-0"></span>**8.1 Embossing on Windows**

### **8.1.1 Embossing using WinBraille**

#### **MS-Word, Excel and Acrobat PDF**

The recommended way to emboss in these programs is: *file/ WinBraille/ Emboss.* Follow the instructions.

#### **Other Windows software**

Emboss to WinBraille by selecting *file/ print/ WinBraille.*

## **8.2 Embossing on Mac OS X 10.4**

See the iBraille User's Guide for details how to format and emboss documents from a Macintosh.

## <span id="page-33-0"></span>**9 Service and Support**

## **9.1 Support Tools**

The system administrator can update and calibrate Index Braille Embossers by using

- Front Key Panel, see [Controlling the Embosser](#page-17-0)
- The **[Embosser Utility](#page-33-1)** program for Windows
- · The [Software Service Interface](#page-34-1) for advanced maintenance

The Embosser Utility program is a part of the WinBraille installation.

### <span id="page-33-1"></span>**9.1.1 Embosser Utility**

### **9.1.1.1 Main Functions**

Embosser Utility is a Windows program for support and upgrade of Index Braille embossers. It has the following main functions:

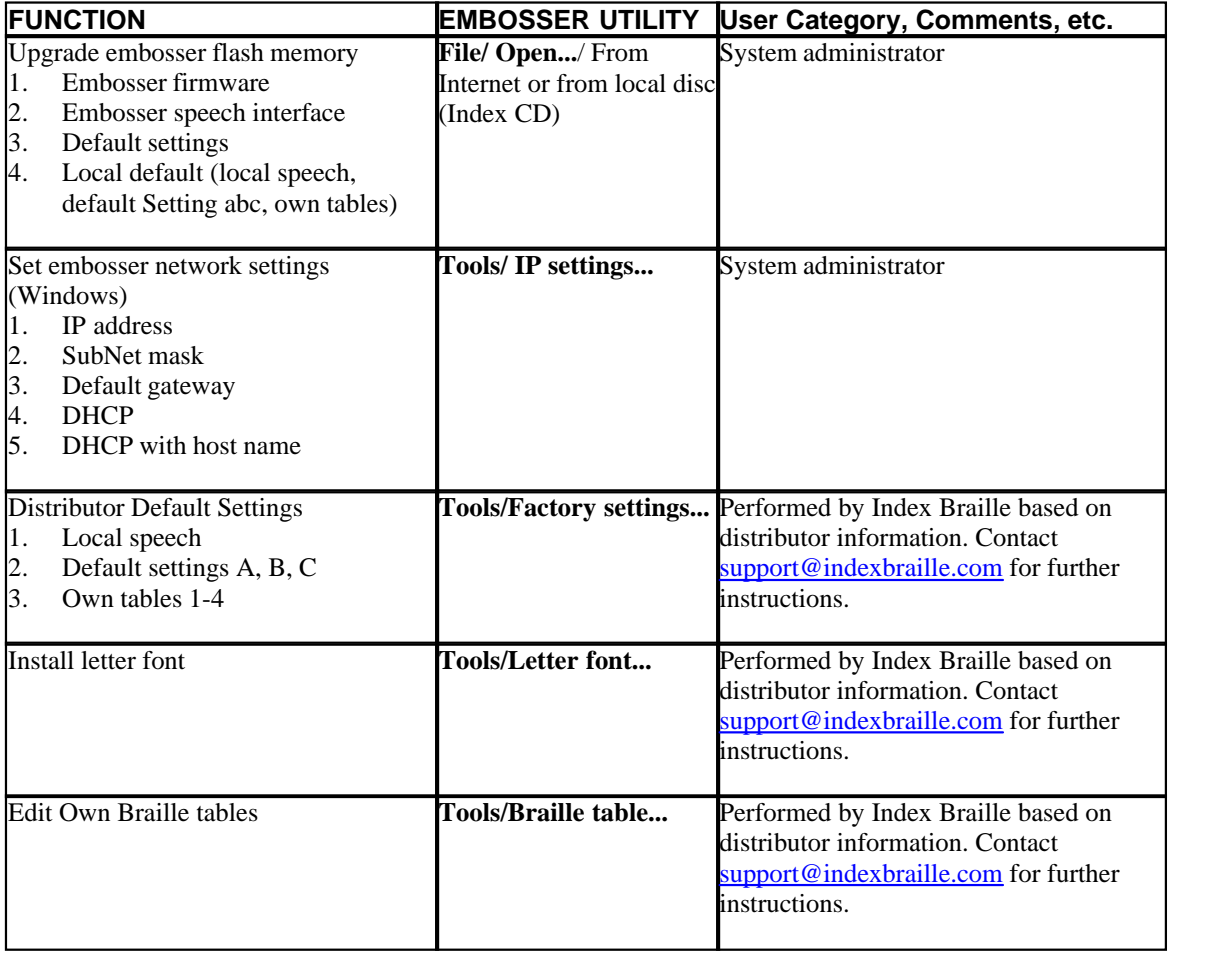

### <span id="page-34-0"></span>**9.1.1.2 Starting Embosser Utility**

Menu: **Start/All Programs/Index Braille/IndexEmbosserUtility**.

### **9.1.1.3 Upgrading Embosser Firmware**

**file/ Open.../** from Internet or local disk

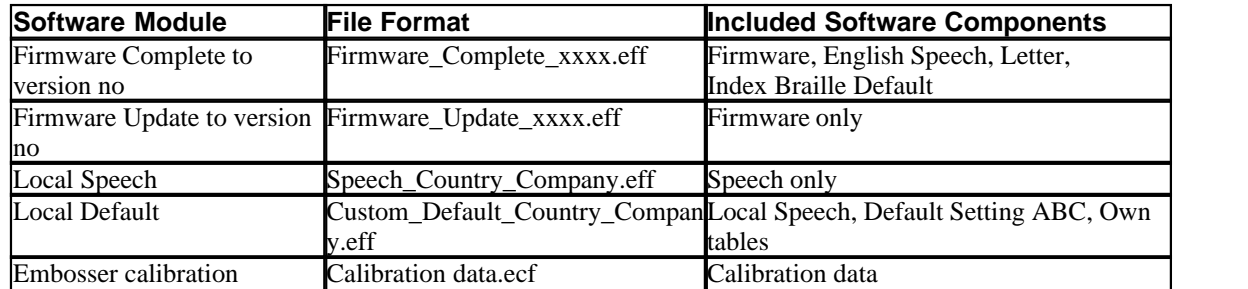

#### **Firmware Upgrade Process**

- 1. Use the Embosser Utility to retrieve the firmware file from Internet or CD. (**file/ Open.../)**
- 2. Press the **Upgrade Embosser** button and enter the information about the current firmware version number. Upgrade the firmware via the USB or Network port. Firmware cannot be downloaded using the serial or parallel ports.
- 3. For a 4Waves PRO embosser, always select to update all embosser module(s).
- 4. Press **OK** to start the firmware upgrade. The embosser will beep during the Re-Flashing process, it will take 1-5 minutes depending on the computer. It is important to keep the printer on and the flash Utility program running during Re-Flashing.
- **Caution**: If the transmission is interrupted before the start up message from the embosser is received the embosser's firmware may experience a major breakdown.

#### **Upgrade verification**

The embosser will issue a start-up message (echoed message) when the firmware upgrade is completed.

#### **Check for new upgrades**

You can use Embosser Utility to check [www.indexbraille.com f](http://www.myhomepage.com/index.html)or new firmware upgrades.

### <span id="page-34-1"></span>**9.1.2 Software Service Interface**

The embossers have a service interface that can be accessed from Windows using:

- · Hyper Terminal Serial Interface, see Hyper Terminal Serial Interface
- · Telnet Network Interface, see Telnet Network Interface

[On](#page-34-2) Mac OS X 10.4 launch the Terminal application to access the Software Service Interface, see On [Macintosh.](#page-34-2)

### <span id="page-34-2"></span>**9.1.2.1 On Macintosh**

See the iBraille User's Guide for details how to access the Software Service Interface from a Macintosh.

## <span id="page-35-1"></span>**9.2 Vertical Alignment**

#### **Adjusting Using Front Panel**

Adjustments are made by moving the middle dot row, dots 2 and 5.

- 
- 1. Press *help + multiple*. Echo "help mode 100 start at #.##" (0.00 = default).
- 2. Adjust the middle row by *1, 10* and *multiple* (numerical values). Each step is 0.01 millimeters and increasing values move the middle dot row to the left.
- 3. Press *setup* to save the adjusted vertical alignment value.
	- Echo "save #.##"
	- an alignment test page with the adjusted values is embossed.
- 4. 4Waves Only

Repeat step 1-3 for modules 2, 3 and 4 to adjust vertical alignment on all modules.

#### **Checking Vertical Alignment Mechanics**

If the above instructions do not give acceptable results please check the following.

- · Gear wheel, gear bar and spring stretcher
- Stepper motor, stepper motor brackets, stepping motor cables and stepping motor drivers
- · Paper movement rollers and formula tractors

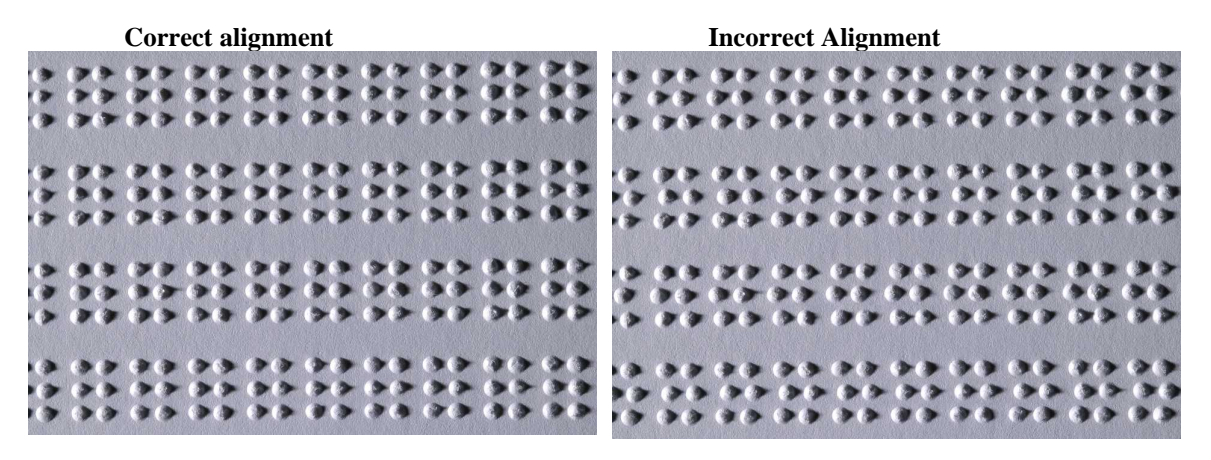

## <span id="page-35-0"></span>**9.3 First Braille Line Position**

Adjustment steps.

Step 1. First set the First Line Offset to 0 and adjust the Top of Form Setting until the first Braille line (dots 1 and 4) is on the edge of the paper.

Step 2. Adjust the First Line Offset to move the Braille to the preferred position on the paper.

### **9.3.1 Top of Form Offset**

The Top of Form value sets the distance between the paper sensor and paper edge on Basic, Everest, 4X4 PRO and 4Waves PRO.

#### **Adjusting sequence**

- 1. Press *help* + *10*
	- Echo: "Top of Form in mm start at (##.#)".

- only 4Waves PRO; Echo "beep #1 Top of Form in mm start at (##.#)" where "beep#1" is embossing module number.

- 2. Adjust the value with *1*, *10* and *multiple*.
- 3. Press *setup* echo "saving ##.#" to save the new top of form value.
- 4. 4Waves PRO only Repeat steps 1-3 for modules 2, 3 and 4.

5. When completed, the **[Braille format page](#page-25-0)** is embossed with the new Top of Form value.

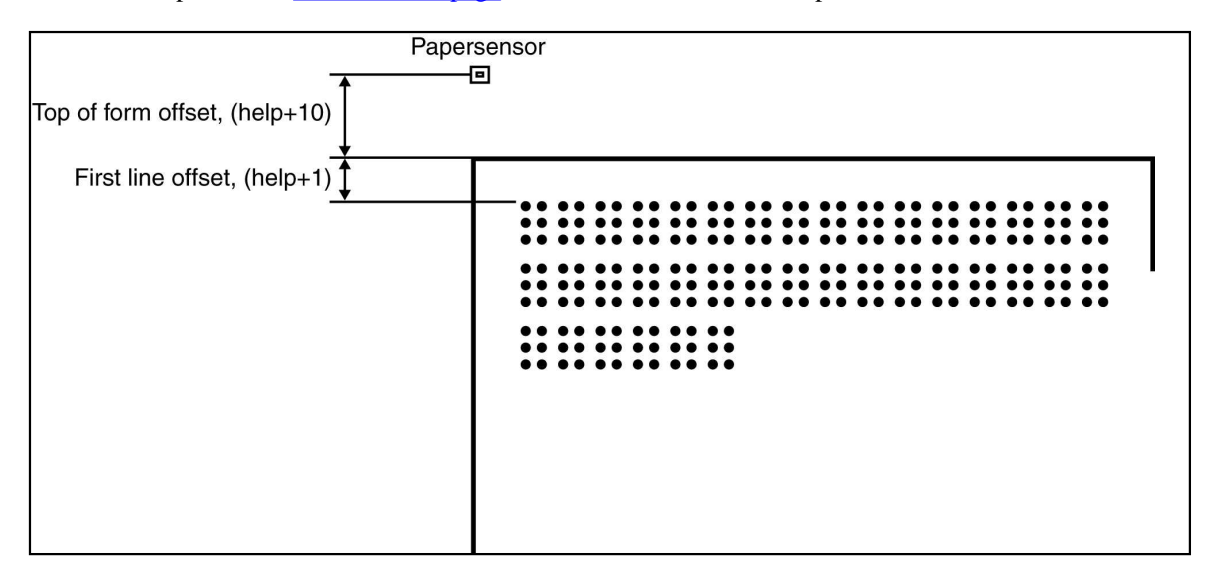

### **9.3.2 First Line Offset**

This function is used to move the position of the Braille block on the paper.

# **First line offset adjusting sequence**<br>1. Press *help* + *1*.

- 
- Echo: "First line offset in millimeter start at  $(2.0)$ ".
- 2. Adjust the distance with *1, 10* and *multiple*.
- 3. Press *setup* to save the new first line offset value.
- 1. 4Waves PRO only Repeat steps 1-3 for modules 2, 3 and 4.
- 4. When completed, the **[Braille format page](#page-25-0)** is embossed with new first line offset value.

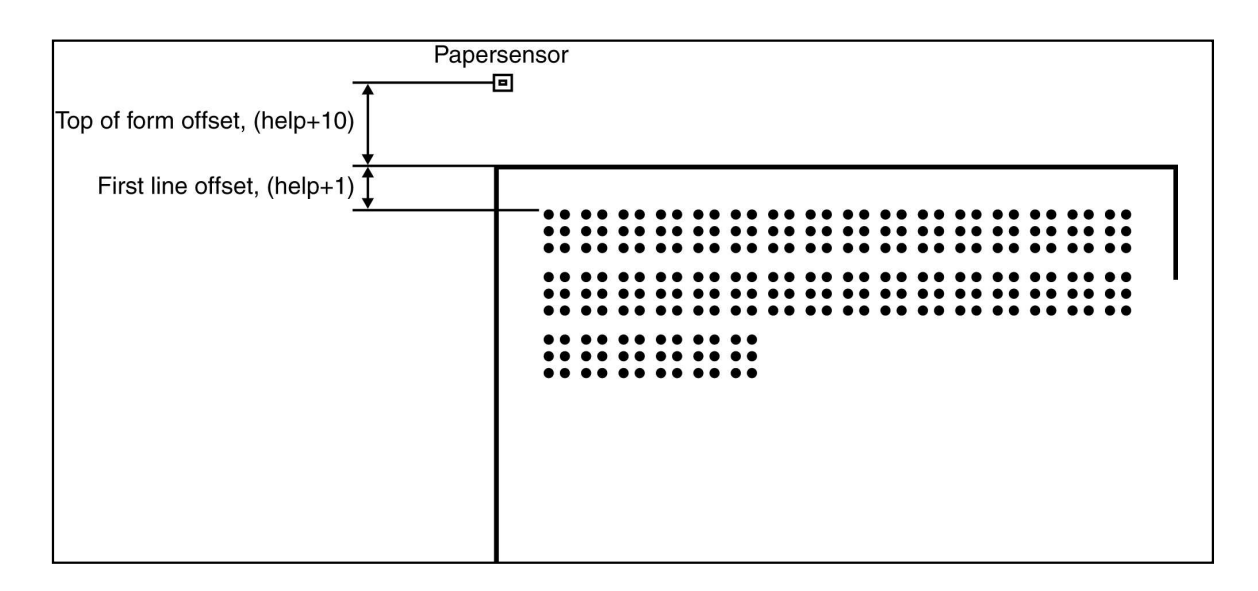

# **9.4 Replacing the Main Board**

## **9.4.1 Main Board Contact Position**

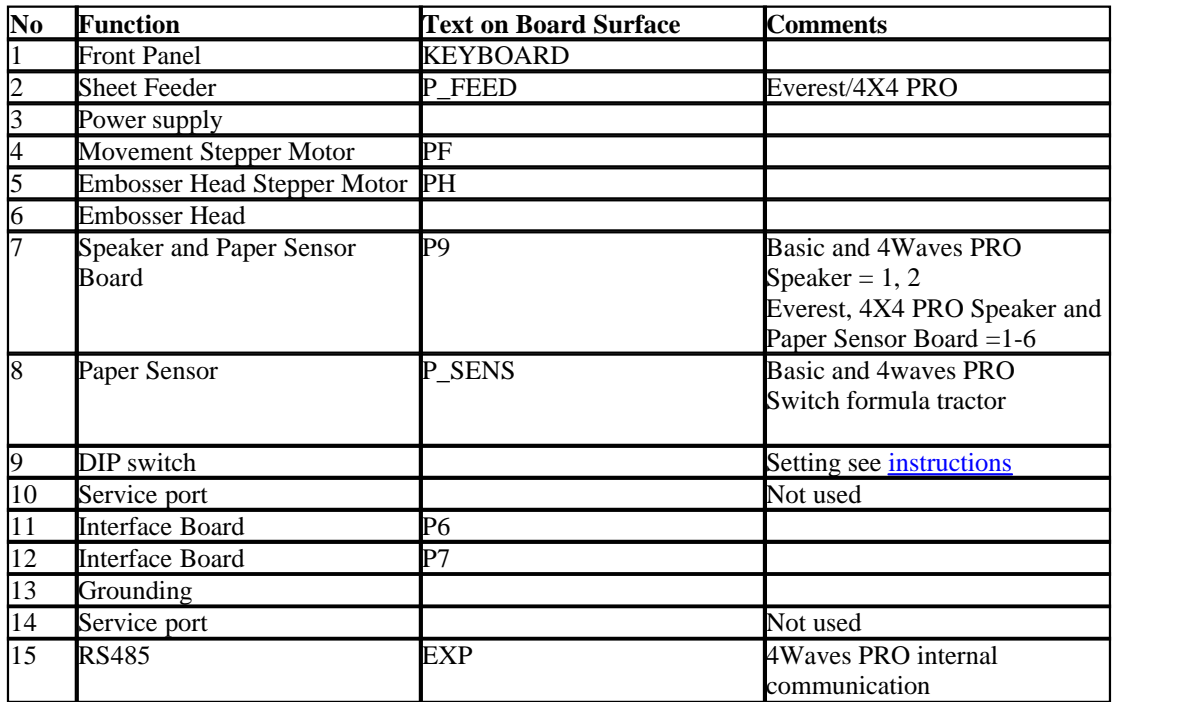

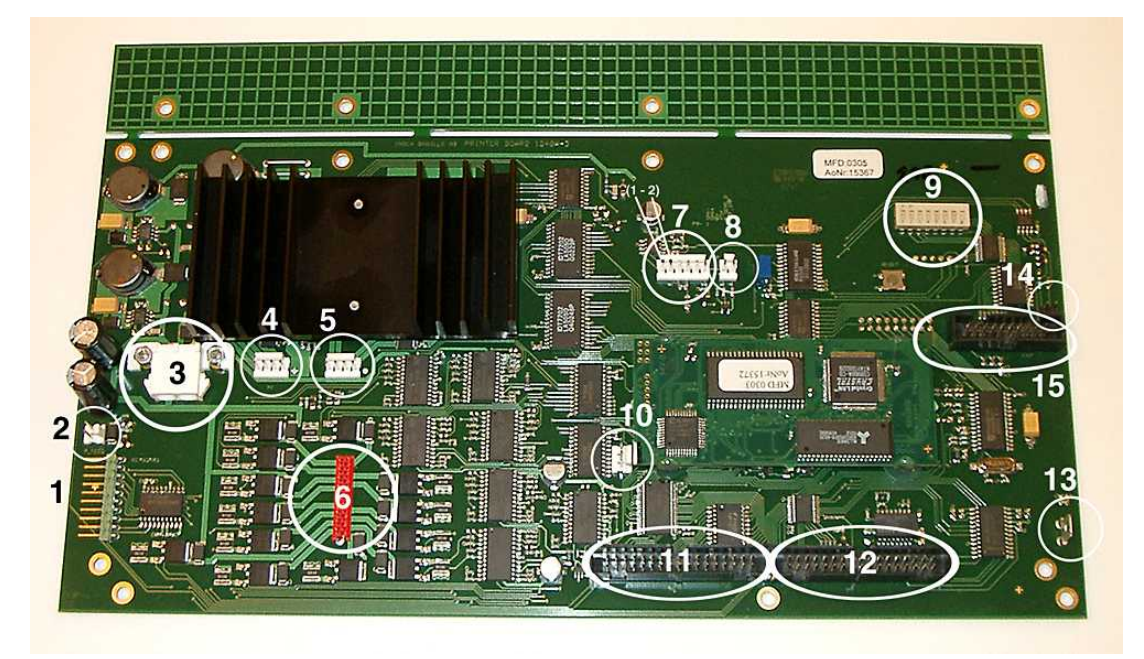

### <span id="page-38-0"></span>**9.4.2 Setting the Dip Switches**

The same version of the electronic main board and firmware is used in all Index Braille Embossers. However, the DIP switch settings for each embosser model are unique, so you have to set the DIP switches according to the table below before you insert a board in an embosser. Otherwise you will not receive the expected functionality.

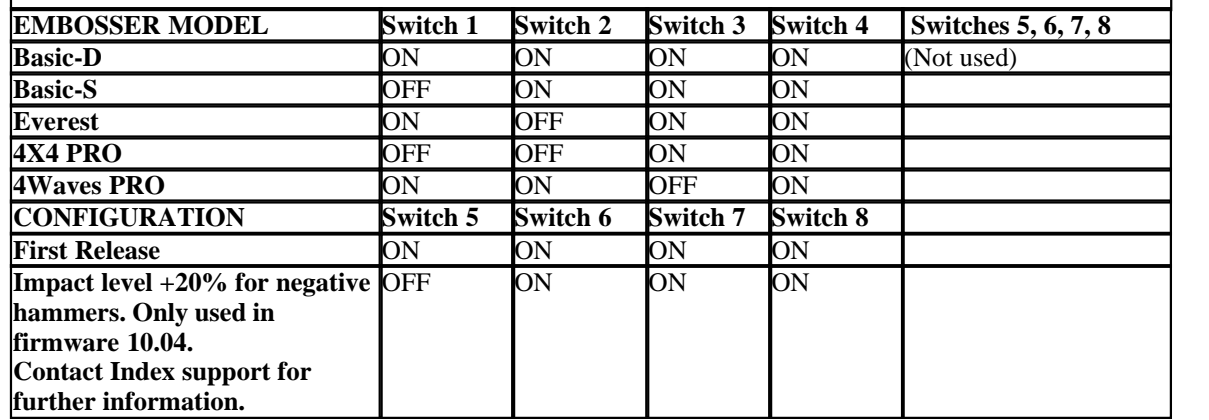

### **9.4.3 Changing Board Size**

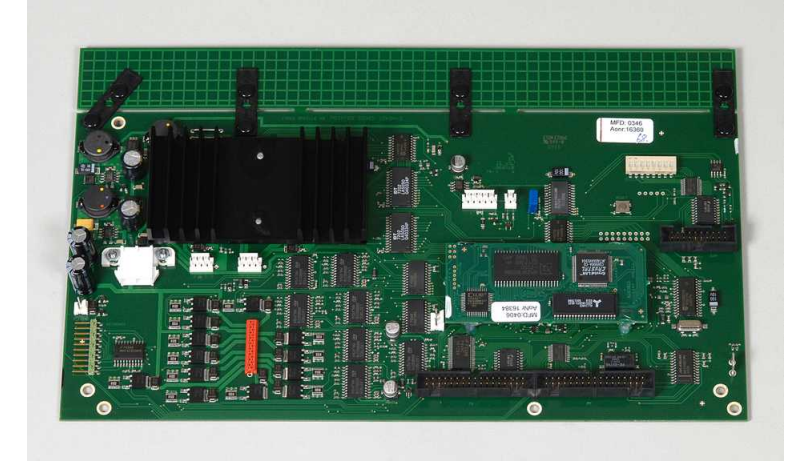

## **9.5 Replacement Modules**

See [www.indexbraille.com](http://www.indexbraille.com) for further information.

## **9.6 Removing Index Braille Software**

### **9.6.1 Removing Index Printer Drivers on Windows**

There are three reasons to remove the existing Index Braille Printer Drivers from Windows:

- 1. The embosser is no longer connected.<br>2. Before installation of a new WinBraill
- 2. Before installation of a new WinBraille version.<br>3. Trouble shooting.
- Trouble shooting.

#### **35 Index Embosser Manual**

- 1. Start the Printers and faxes dialogue: **Start/ Settings/ Printers and Faxes/**
- 2. Select the Index Braille printer and remove it.

### **9.6.2 Removing Index Printer Drivers on Mac OS X 10.4**

See the iBraille User's Guide for details how to remove the Index Braille Printer Drivers for Macintosh.

### **9.6.3 Removing WinBraille from Windows**

Use the standard Windows method to remove WinBraille, **start/ settings/ control panel/ add remove program/**

Select WinBraille from the list of available programs and request removal.

### **9.6.4 Removing Embosser Utility from Windows**

Use the standard Windows method to remove Embosser Utility, **start/ settings/ control panel/ add remove program/**

Select Embosser Utility from the list of available programs and request removal.

## **9.7 Transport and Service**

- Lock the embossing head.
- · Pack the embosser in its original packing box. The warranty will only be valid if the embosser is transported in professional packaging.
- · To get quick and effective service, please include a fault description and sender information.
- · Before shipping, contact Index Braille for a service ID number.

### **9.7.1 Locking the Embosser Head**

Place the embossing head in the correct position by pressing *help + double* and insert the print head lock.

### **9.7.1.1 Basic-D/S**

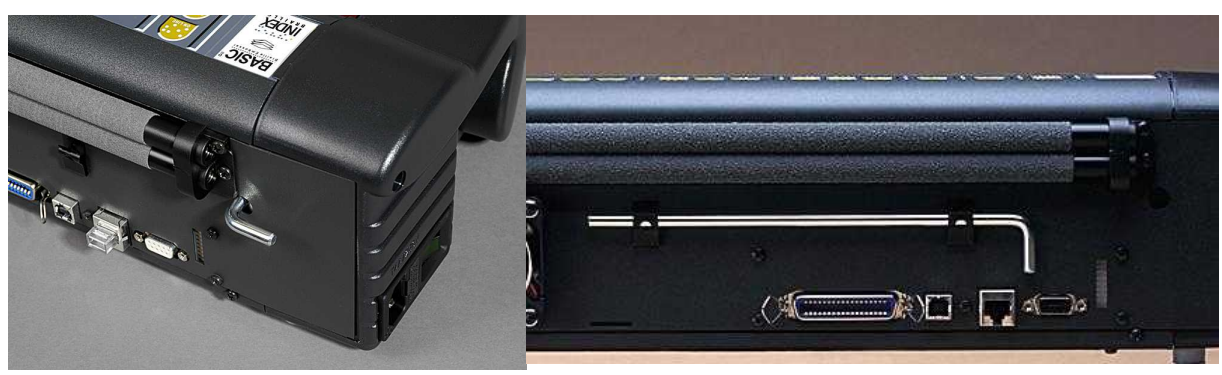

## **9.8 Appendix**

### **9.8.1 Letter Fonts**

Embossed raised tactile letters, (A-Z, a-z), are used to give embosser feedback to sighted persons. You can, for example, press *help + help* to receive embosser information in raised tactile letters. You can also use a text file with esc sequences to emboss raised letters either as a complete document or as a part of a Braille document.

See [Controlling the embosser with ESC sequences](#page-29-0) for details. (Note: 4X4 PRO does not support letter graphics).

#### **Non-Western Alphabet**

You can get raised tactile graphics with other alphabets, for example Moon, Cyrillic, Arabic, etc. For further information please contact Index Braille support [support@indexbraille.com](mailto:support@indexbraille.com)

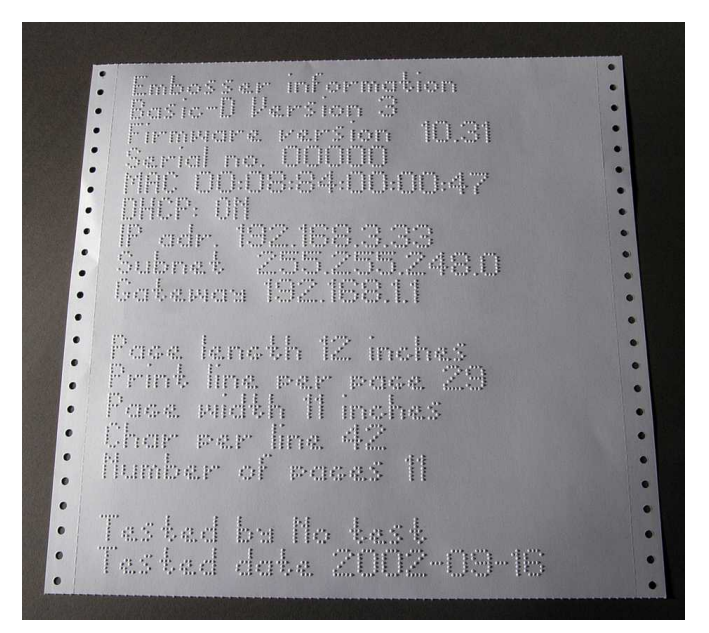

### <span id="page-40-0"></span>**9.8.2 Index Default Braille Table**

Index Braille Code is the commonly used translation from the Western character set to Braille. The same translation is used with many names for example, MIT-code, US Grade 0, US Computer Braille, American Grade 0.

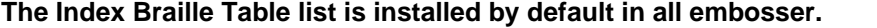

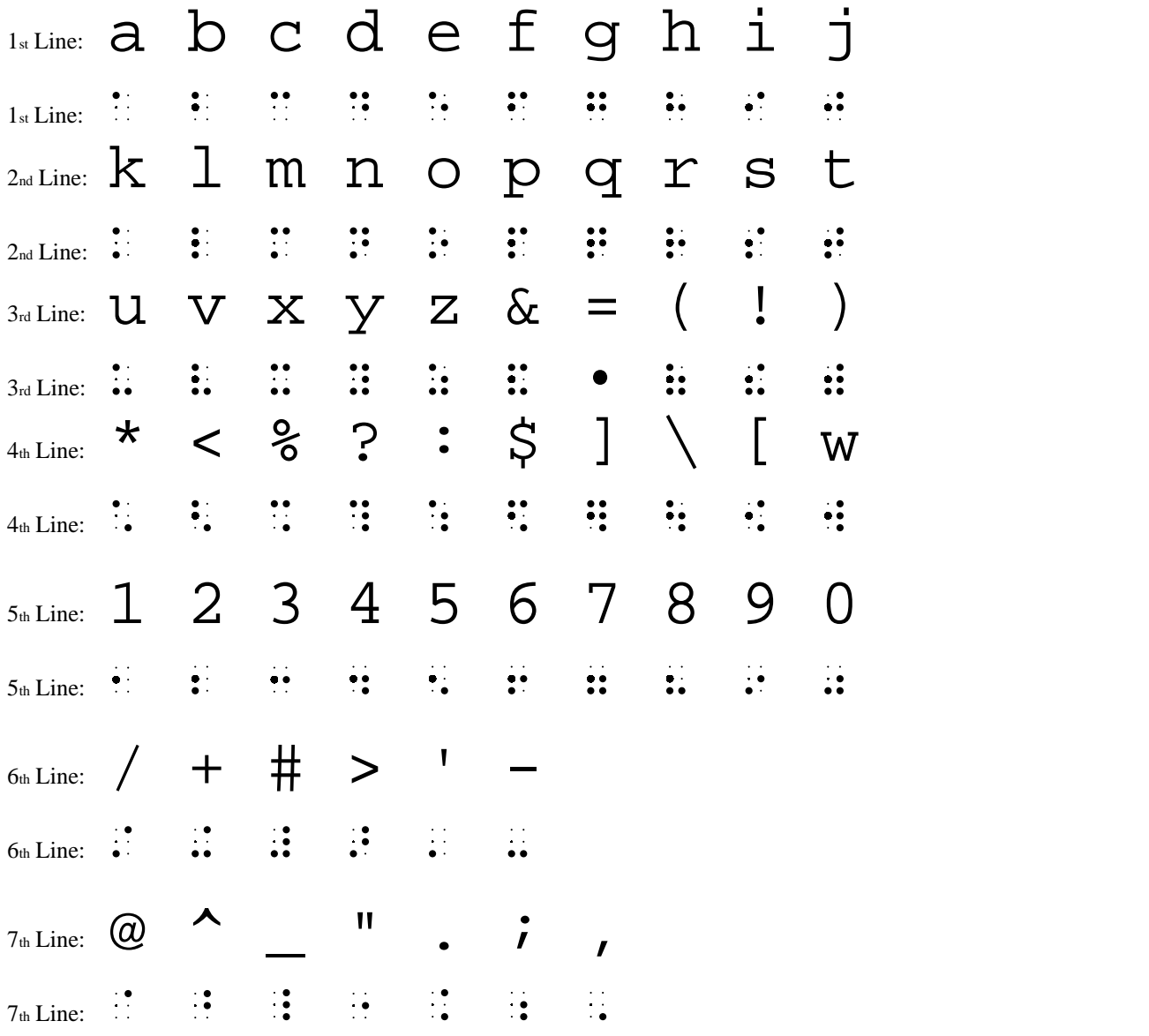

### **9.8.3 List of Index file formats**

#### **Embosser Utility and Speech Tool**

Embosser Factory Settings files (\*.efs) = Specify default setup values, A, B, C. Embosser Letter Font (\*.elf) = Tactile letter font embosser test page, etc. Embosser Braille Codes (\*.ebc) = Own Braille code, Own 1, Own 2, Own 3, Own 4. Braille Component Packages (\*.bcp) = package of several Braille tables. Embosser Flash Files (\*.eff) = Package of files which can be used to Upgrade the embosser, speech, firmware, tables, etc. Embosser Web Files (\*.ibe) = For internal use at the Index Braille factory. Embosser Calibration File (\*.ecf) = Calibration of embosser production settings

#### **WinBraille**

Text Files (\*.txt) HTML Files (\*htm,\*.html) Rich Text Files (\*.rtf) Word Files (\*.doc) Braille File Format (\*.brf) = for example Duxbury Braille translated file format. WinBraille Files (\*.wbr) = file containing the information in the translated Braille document. WinBraille Template Files (\*.wtf) = template file to define Braille document format. WinBraille Interchangeable Files  $(*.with) = file$  including the complete information used by WinBraille to produce a Braille document. A .wif file can be opened in any computer even with other WinBraille settings. Containing source document, Braille document, Braille translation tables, profiles, etc.

#### **Index Speech Tool**

Speech Files (\*.ispf) = Local speech interface with words in Wave format. This file has to be converted into the embosser speech format using the development platform at Index Braille factory. Embosser Speech File (\*.esf) = Local speech file ready to be used to upgrade the embosser using Embosser Utility.

### **9.8.4 Power Supply Basic/Everest/ 4X4 PRO**

#### **Power Supply Information**

Green LED indicates incoming 42 V. Yellow LED indicates regulated 38.6 V DC to embosser main board.

#### **Power Supply Data**

Tolerances on incoming voltage 230 V  $+/- 20\%$ , 115 V  $+/-20\%$ Fuse glass 5x20 mm Incoming fuse  $= 4.00$  A/250 V Slow blow Power supply fuse  $= 6.3$  A/250 V Slow blow Power 160 W

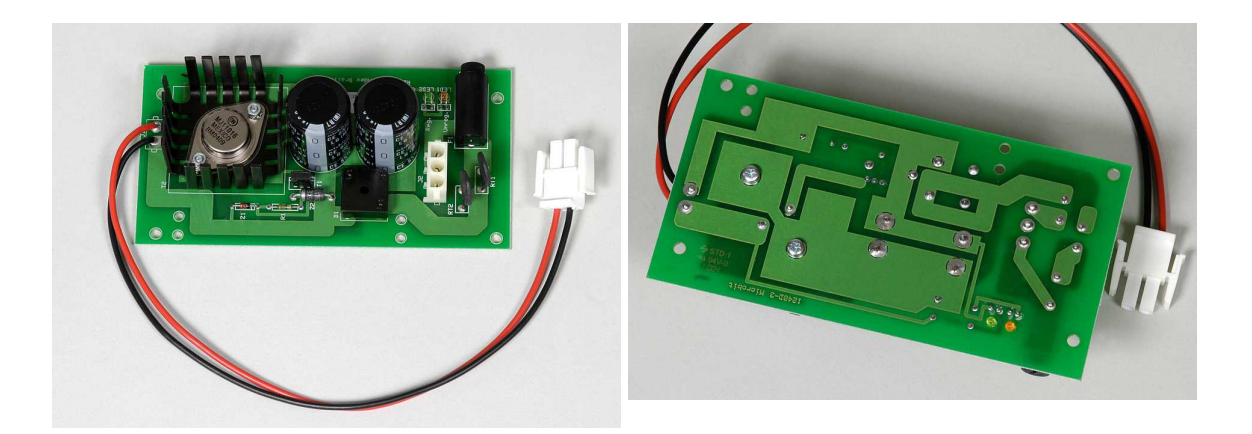

Index Braille, Box 155, 954 23 Gammelstad, Sweden, www.indexbraille.com